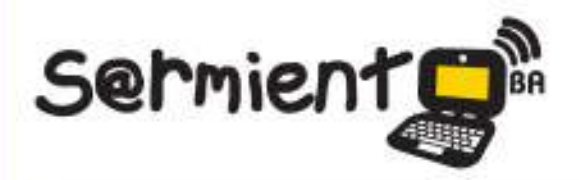

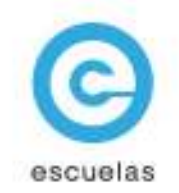

# **Tutorial de OpenOffice Writer**

Procesador de textos de código abierto y gratuito

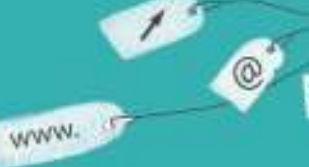

Colección de aplicaciones gratuitas para contextos educativos

Plan Integral de Educacion Digital Dirección Operativa de Incorporación de Tecnologías (InTec)

 $\overline{CS}$ 

30-05-2025

# Ministerio de Educación

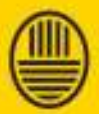

**Buenos Aires Ciudad** 

**Haciendo** buenos aires

## Prólogo

Este tutorial se enmarca dentro de los lineamientos del Plan Integral de Educación Digital (PIED) del Ministerio de Educación del Gobierno de la Ciudad Autónoma de Buenos Aires que busca integrar los procesos de enseñanza y de aprendizaje de las instituciones educativas a la cultura digital.

Uno de los objetivos del PIED es "fomentar el conocimiento y la apropiación crítica de las Tecnologías de la Información y de la Comunicación (TIC) en la comunidad educativa y en la sociedad en general".

Cada una de las aplicaciones que forman parte de este banco de recursos son herramientas que, utilizándolas de forma creativa, permiten aprender y jugar en entornos digitales. El juego es una poderosa fuente de motivación para los alumnos y favorece la construcción del saber. Todas las aplicaciones son de uso libre y pueden descargarse gratuitamente de Internet e instalarse en cualquier computadora. De esta manera, se promueve la igualdad de oportunidades y posibilidades para que todos puedan acceder a herramientas que desarrollen la creatividad.

En cada uno de los tutoriales se presentan "consideraciones pedagógicas" que funcionan como disparadores pero que no deben limitar a los usuarios a explorar y desarrollar sus propios usos educativos.

La aplicación de este tutorial no constituye por sí misma una propuesta pedagógica. Su funcionalidad cobra sentido cuando se integra a una actividad. Cada docente o persona que quiera utilizar estos recursos podrá construir su propio recorrido.

Ministerio de Educación

**Buenos Aires Ciudad** 

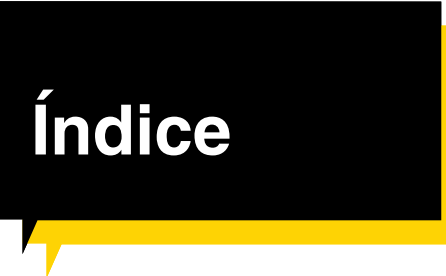

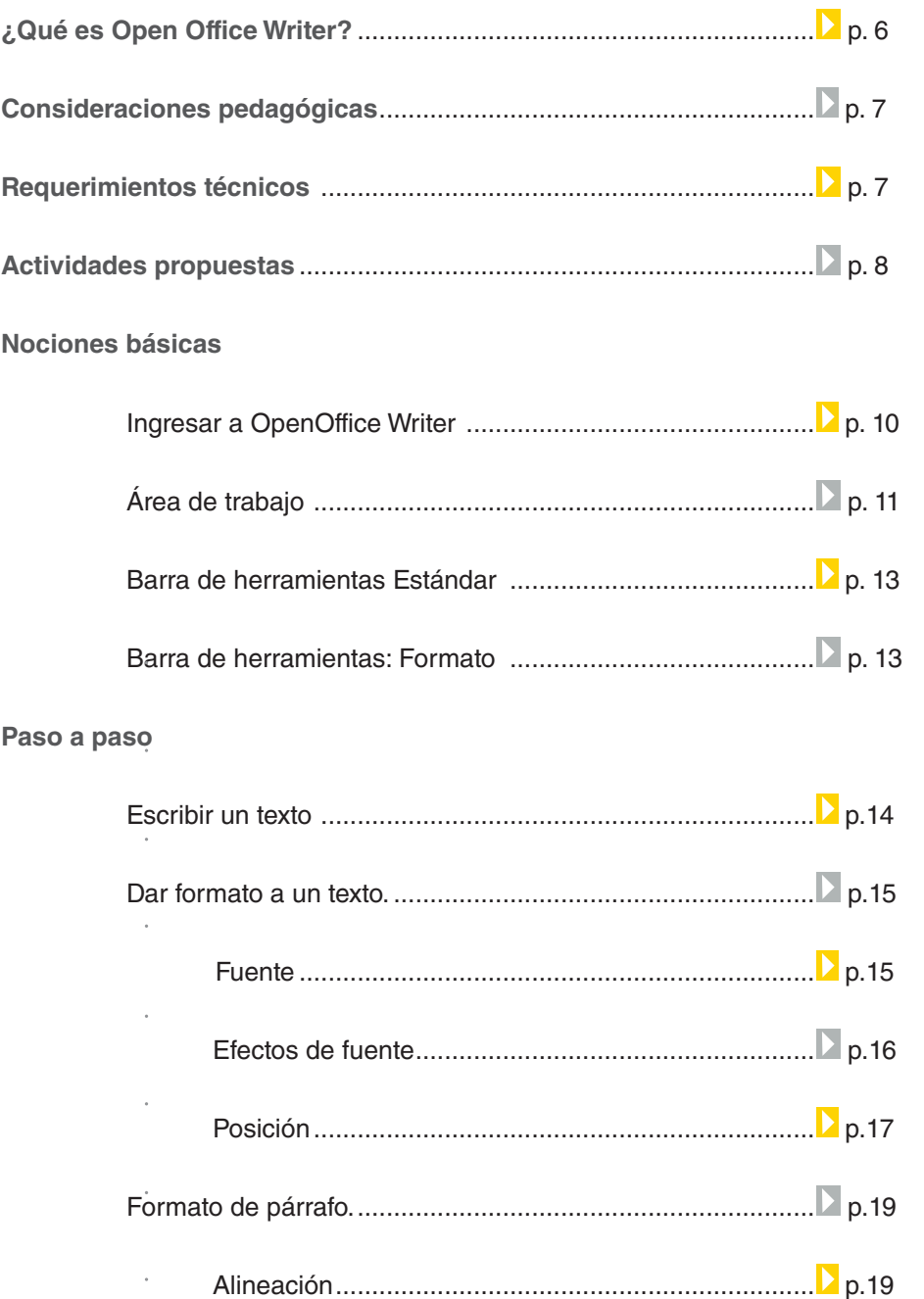

Sangrías y espacios .................................................. p.20

**Plan Integral de Educación Digital** 

Ministerio de Educación

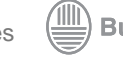

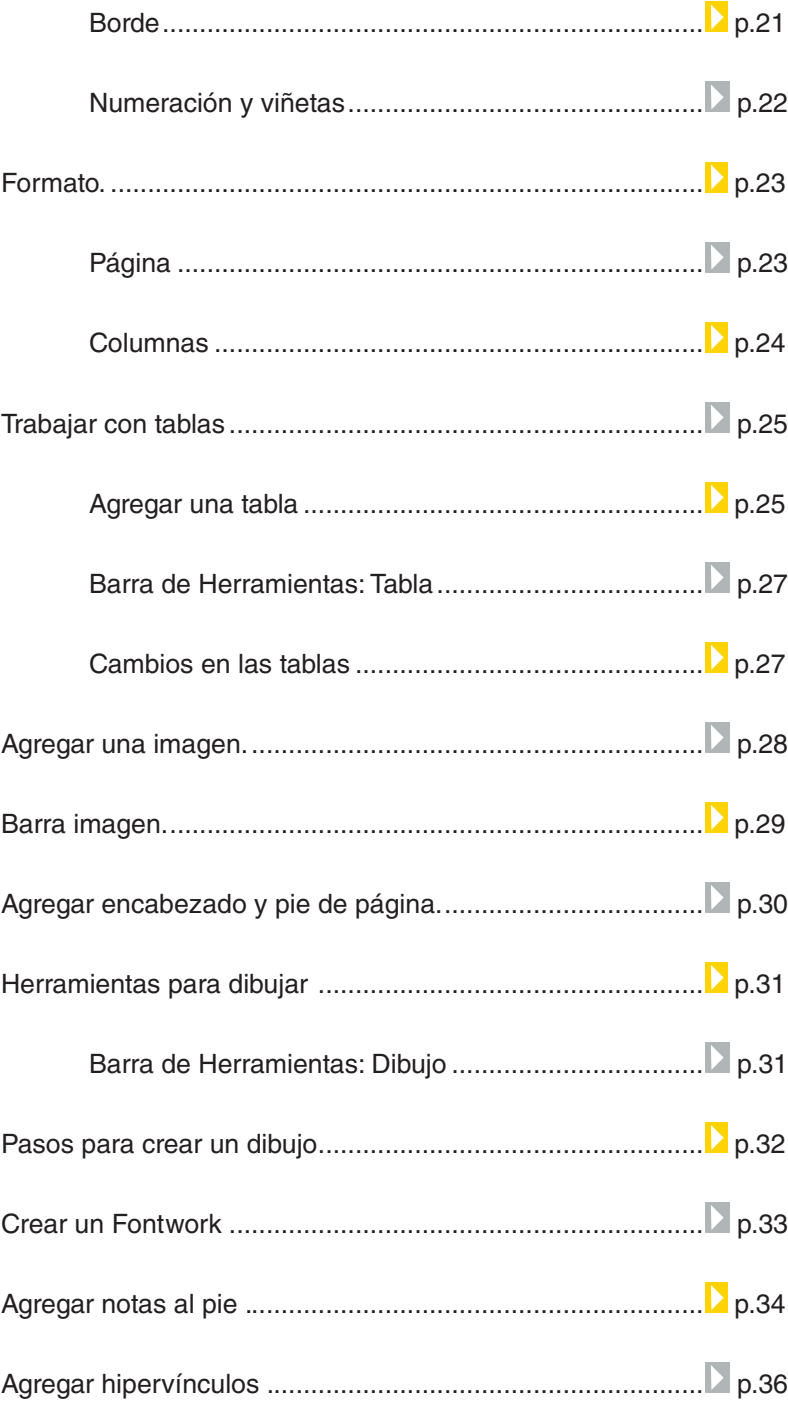

Ministerio de Educación

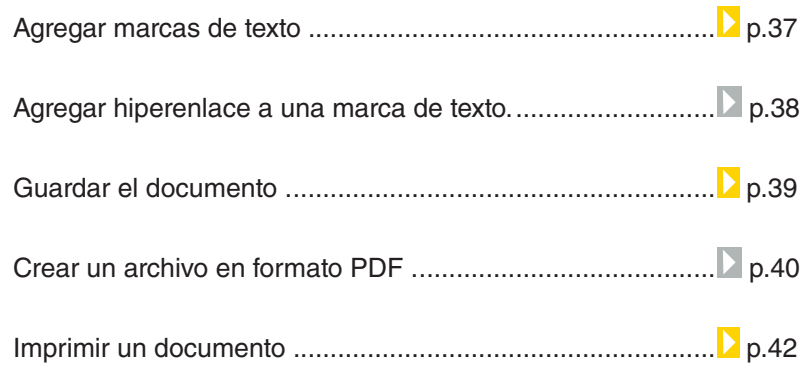

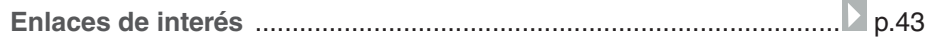

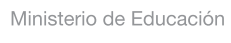

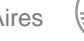

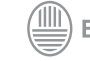

# ¿Qué **es**?

**OpenOffice Writer** es el procesador de textos de suite ofimática OpenOffice. Es totalmente compatible con Microsoft Word y además provee de nuevas funcionalidades. Permite crear textos profesionales en formato nativo .odt, y.doc de Microsoft.

**URL para descargar el programa:** http://es.openoffice.org/

Ministerio de Educación

**Buenos Aires Ciudad** 

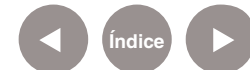

**Índice Plan Integral de Educación Digital**  Dirección Operativa de Incorporación de Tecnologías (InTec) Ministerio de Educación del Gobierno de la Ciudad de Buenos Aires

# Consideraciones **pedagógicas**

Nivel educativo: **todos** Áreas: **todas**

**OpenOffice Writer** es un procesador de texto que permite escribir y editar cualquier tipo de texto. Se puede utilizar en diferentes actividades educativas para:

- • Redactar un cuento, una historia o una noticia.
- • Crear una infografía con imágenes y textos.
- • Realizar tablas con información. Ej.: ciudades con su población, establecer una cronología de un hecho histórico, etc.
- • Redactar cartas, informes y currículum vitae.
- Realizar un hipertexto.

# Requerimientos **técnicos**

OpenOffice es una suite ofimática libre (de código abierto y distribución gratuita) que incluye herramientas como procesador de textos, hoja de cálculo, presentaciones, herramientas para el dibujo vectorial y base de datos.

Está disponible para varias plataformas: Microsoft Windows, GNU/ Linux, BSD, Solaris y Mac OS X.

Soporta numerosos formatos de archivo, e incluye como predeterminado el formato estándar ISO/IEC OpenDocument (ODF), entre otros formatos comunes, y está disponible en más de 110 idiomas.

Ministerio de Educación

**Buenos Aires Ciudad** 

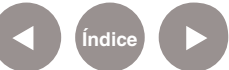

## **Recursos digitales.** Actividades propuestas

#### **Idea:**

Que los chicos elaboren un informe sobre la escuela, con fotos, cuadros y redacciones editables en el procesador de textos Writer.

#### **Materiales:**

Netbooks escolares, Internet, blog escolar.

#### **Desarrollo de la actividad:**

**1.** Todos los días los chicos asisten a la escuela y creen conocerla de memoria, pero tal vez nunca se detuvieron a observar con atención cada uno de sus rincones. El objetivo de esta actividad es que comiencen a ser conscientes del lugar que los rodea, dentro de la escuela y fuera de las aulas.

Para lograr esto, se necesitará de mucha observación y una gran investigación. Entre todos, pueden hacer un recorrido general y luego, por grupos, circunscribirse a una zona en particular.

Es importante que el estudio no se limite únicamente a la indagación de espacios físicos, hay datos muy interesantes para conocer, como por ejemplo, cuántos libros hay en total en la biblioteca de la escuela, cómo se llaman los responsables de ese espacio, quiénes fueron los fundadores, etc.

 **2.** Una vez divididos, los chicos deben acercarse con sus netbooks para iniciar la etapa de investigación. Mientras algunos se encargan de sacar fotos con las cámaras web, otros pueden entrevistar a personas y otros dedicarse a la descripción del lugar. También se pueden hacer dibujos descriptivos en Gimp.

**3.** De nuevo en el aula, los chicos deben utilizar Writer para editar la información recolectada. El trabajo consistirá en sintetizar la recopilación, añadir las imágenes, realizar cuadros y tablas.

Ministerio de Educación

**Buenos Aires Ciudad** 

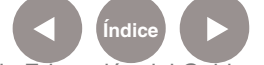

**Plan Integral de Educación Digital** Dirección Operativa de Incorporación de Tecnologías (InTec) Ministerio de Educación del Gobierno de la Ciudad de Buenos Aires

## **Recursos digitales.** Actividades propuestas

**4.** Luego de terminar de organizar y editar la información, los trabajos deben pasar por una etapa de corrección del docente, y finalizado el proceso, se deben unir todas las investigaciones para formar un solo documento. En Writer, el archivo creado puede importarse en PDF para imprimirse y compartirse con toda la escuela, y de esta manera, proteger el original.

**5.** A través de Issu, el trabajo también puede compartirse en la web.

#### **Otras propuestas:**

Al ser un procesador de textos, Writer presenta un abanico de posibilidades de trabajo. A continuación, algunas ideas para utilizar la aplicación:

- • Redactar informes sobre experiencias realizadas en el laboratorio, excursiones, etc.
- • Realizar cuadros comparativos y resúmenes para facilitar el estudio.

• Dictados.

• Ensayos que contentan títulos, índices temáticos, onomásticos, de ilustraciones. Enlazar a través de hipervínculos los índices con el contenido.

• Generar textos expositivos para comunicar lo investigado.

Ministerio de Educación

**Buenos Aires Ciudad** 

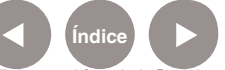

**Indice <b>Plan Integral de Educación Digital** Dirección Operativa de Incorporación de Tecnologías (InTec) Ministerio de Educación del Gobierno de la Ciudad de Buenos Aires

## **Nociones básicas** Ingresar a OpenOffice Writer

Para ejecutar OpenOffice Writer desde Windows, seleccionar:

- **1.** Inicio
- **2.** Programas
- **3.** OpenOffice.org3.3
- **4.** OpenOfficeorg Writer

En caso de contar con un acceso directo en el escritorio, seleccionar el ícono:

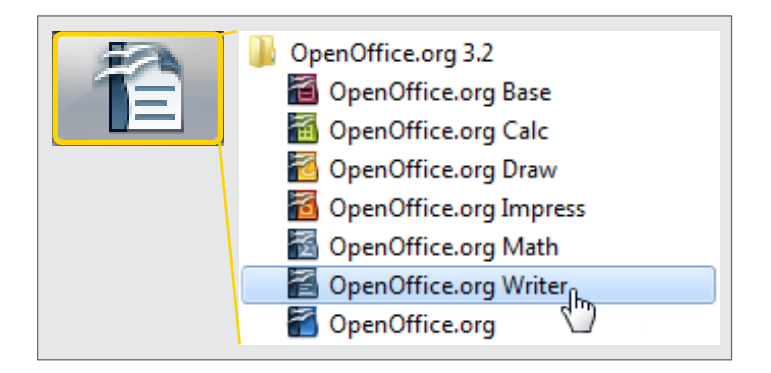

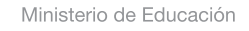

**Buenos Aires Ciudad** 

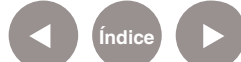

## **Nociones básicas** Área de trabajo

En el entorno de trabajo de OpenOffice Write contiene los siguientes elementos:

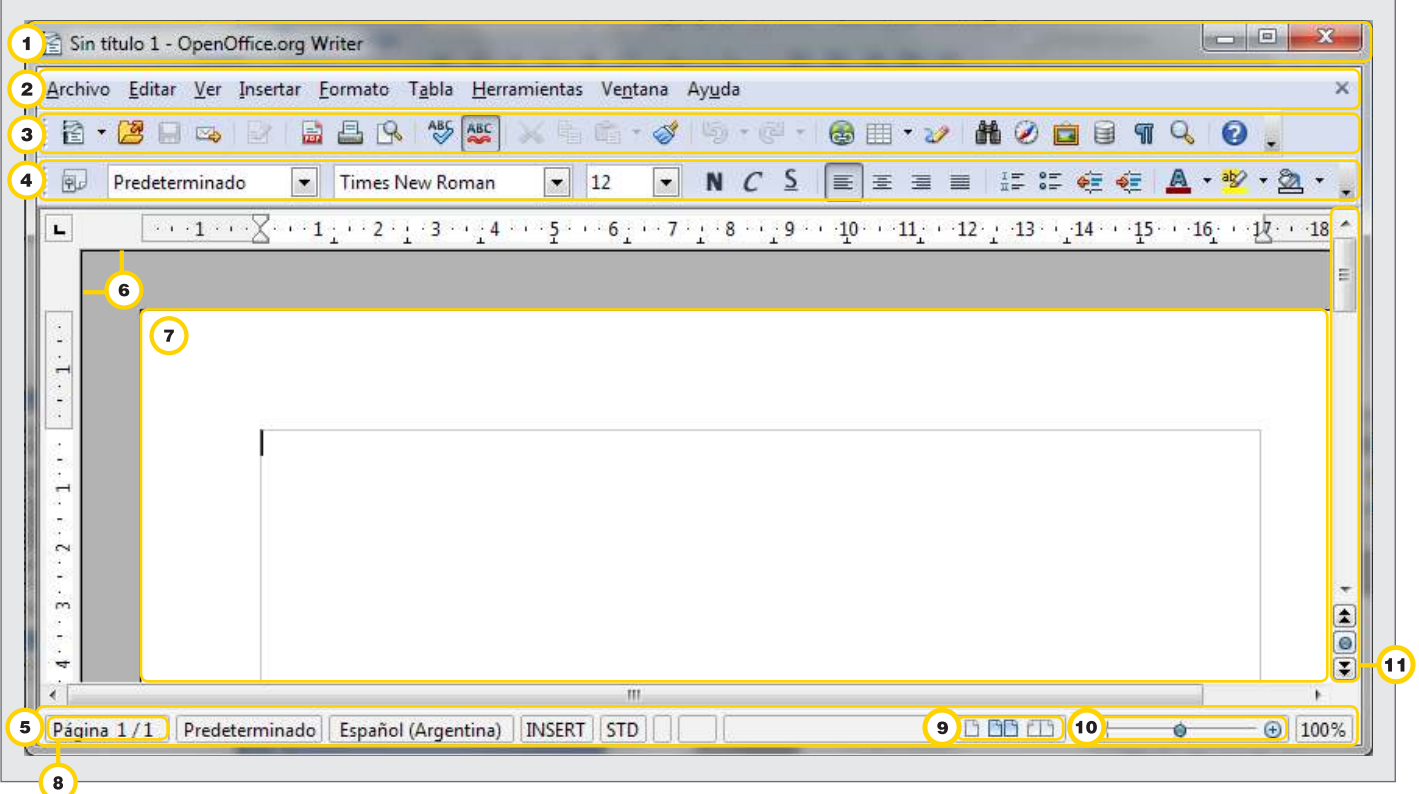

**Barra de título**: en esta sección aparece el nombre del archivo actual de trabajo y el nombre de la aplicación OpenOffice.org Writer. También se encuentran los controles básicos de manejo de la aplicación (minimizar, maximizar y cerrar).

**Barra de menú:** contiene todas las opciones de OpenOffice Writer. **Archivo:** se puede crear, abrir, guardar, cerrar y exportar documentos. **Editar:** se puede copiar, cortar y pegar texto; también permite buscar y reemplazar texto dentro del documento activo de trabajo. **Ver:** muestra las barras de herramientas, la barra de estado, las reglas, los caracteres no imprimibles y como punto importante permite definir la escala de visualización del documento (zoom).

**Insertar:** ingresa saltos manuales, símbolos, campos, hipervínculos,

Ministerio de Educación

**Buenos Aires Ciudad** 

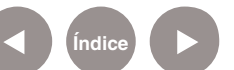

**Plan Integral de Educación Digital** Dirección Operativa de Incorporación de Tecnologías (InTec) Ministerio de Educación del Gobierno de la Ciudad de Buenos Aires

notas al pie, encabezados y tablas.

**Formato:** permite formatear los caracteres y los párrafos del texto, además incluye las opciones de numeración y viñetas, pasaje de mayúsculas a minúsculas y viceversa, columnas y otras opciones. **Tabla:** permite crear, modificar y personalizar tablas.

**Herramientas:** opciones para comprobar ortografía y gramática, contar palabras, cambiar el idioma, entre otras.

**Ventana:** permite cambiar entre los diversos documentos abiertos al mismo tiempo.

**Barra de herramientas:** cada icono es un atajo que permite acceder en vez de ir directamente a las funciones más importantes de la aplicación.

**Barra de formato.**

**Barra de estado:** brinda información sobre el formato de texto actual, la página en la que se está trabajando, entre otra información.

**Regla horizontal y regla vertical:** dan la ubicación en pantalla para alinear gráficos y utilizar tabulaciones, además de ajustar los márgenes de página.

**Hoja de trabajo:** lugar principal donde se escriben los textos y se insertan imágenes, entre otras tareas.

**Numero de página y paginado.**

 **Vistas.**

 **Zoom.**

**Barra de desplazamiento.**

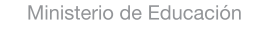

**Buenos Aires Ciudad** 

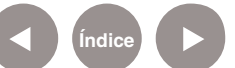

## **Nociones básicas** Barra de herramientas: **Estándar**

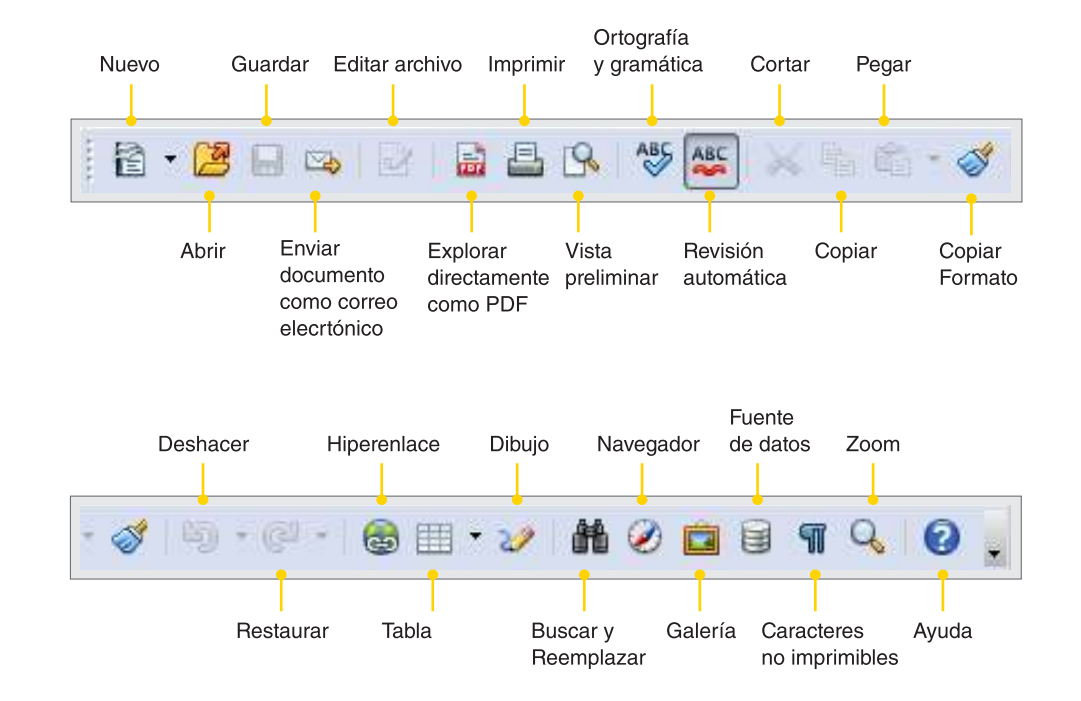

**Nociones básicas** Barra de herramientas: **Formato**

La Barra de herramientas de Formato permite hacer modificaciones en el texto. Las funciones son:

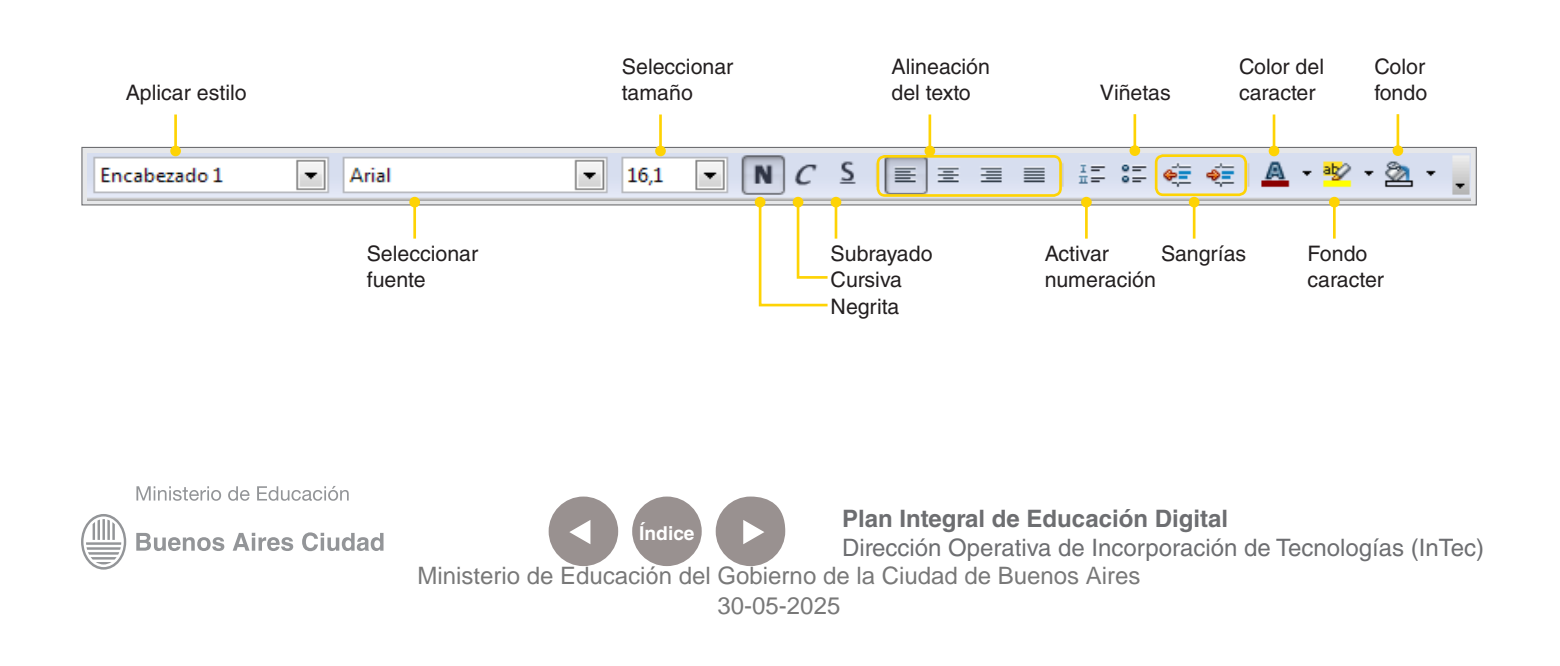

## **Paso a paso** Escribir un texto

Para escribir un texto hay que ubicar el cursor en el extremo superior izquierdo de la hoja. Cuando el cursor empiece a titilar, se podrá comenzar a escribir.

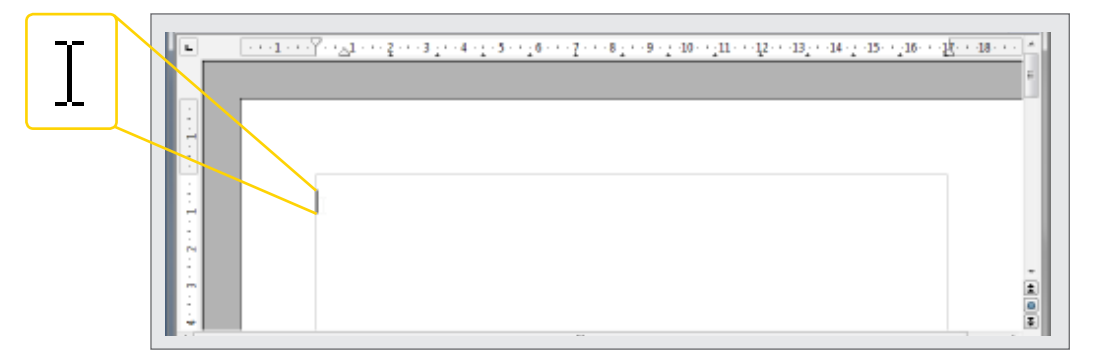

Otra forma de acceder a un texto, además de tipearlo, es copiarlo (ctrl+c) desde otro documento o de una página de Internet. Si se copió un texto y se encuentra en el portapapeles hay cuatro opciones para pegarlo:

- **1.** Seleccionar el ícono pegar
- **2.** Ir a **Editar** y seleccionar **Pegar**.
- **3.** Apretar el botón derecho del mouse y seleccionar **Pegar**.
- **4.** Presionar las teclas Ctrl + V.

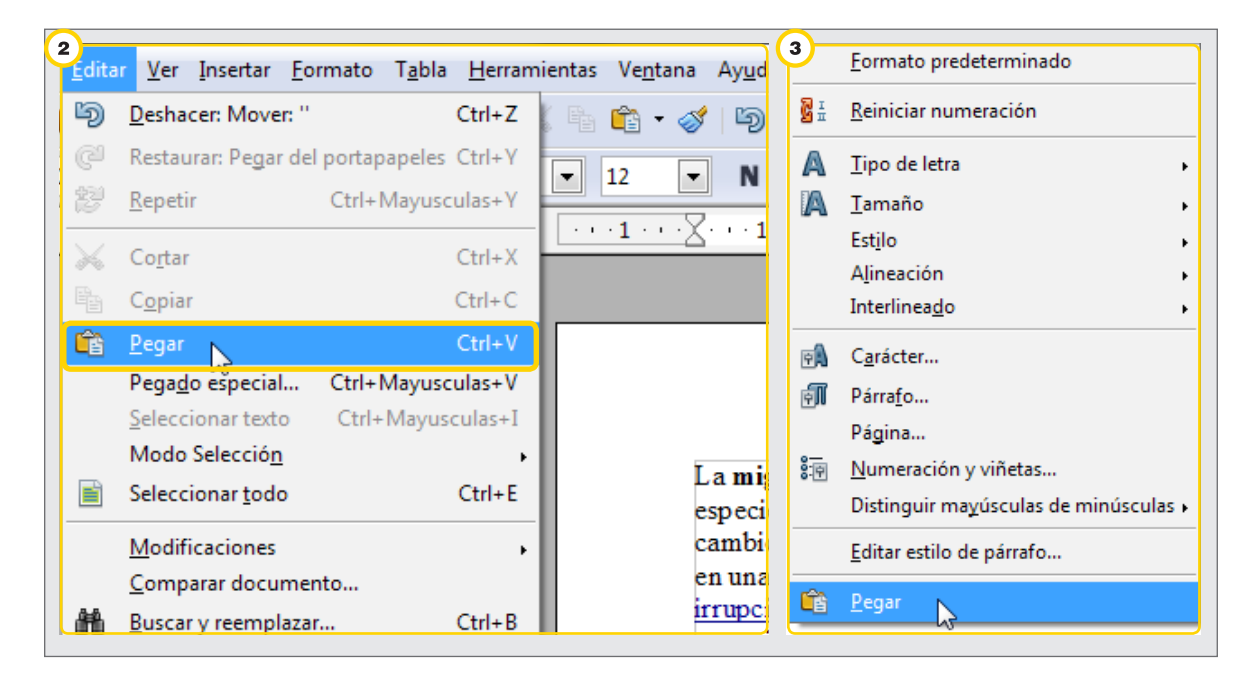

Ministerio de Educación

**Buenos Aires Ciudad** 

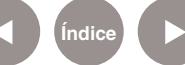

**Plan Integral de Educación Digital** 

Dirección Operativa de Incorporación de Tecnologías (InTec) Ministerio de Educación del Gobierno de la Ciudad de Buenos Aires

## **Paso a paso** Dar formato a un texto

#### **Fuente**

Para cambiar el tipo de letra o fuente:

**1.**Con el botón izquierdo del mouse, marcar el texto

que se desea modificar.

**2.**En la **Barra de menú, ir a Formato-Carácter…** 

**3.**Seleccionar la pestaña **Fuente** para modificar la fuente,

el estilo y el tamaño del texto.

**4.**Seleccionar **Aceptar.**

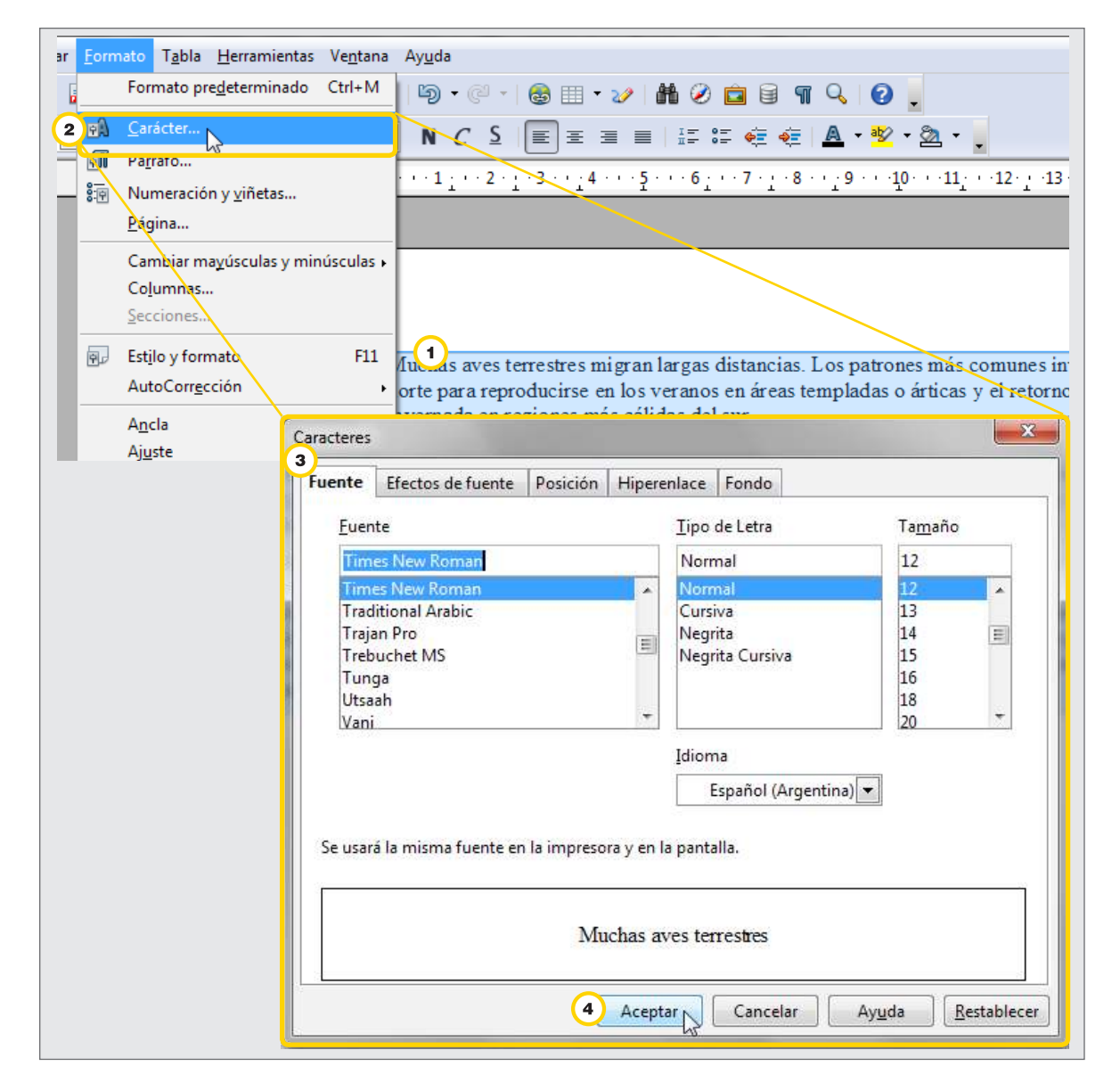

Ministerio de Educación

**Buenos Aires Ciudad** 

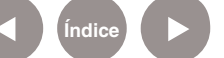

**Índice <b>Plan Integral de Educación Digital** 

Dirección Operativa de Incorporación de Tecnologías (InTec) Ministerio de Educación del Gobierno de la Ciudad de Buenos Aires

#### **Efectos de fuente**

Para dar diferentes efectos a una fuente:

**1.** Con el botón izquierdo del mouse, marcar el texto que se desea modificar.

**2.** En **Barra de menú**, ir a **Formato** y seleccionar **Carácter**…

**3.** Seleccionar la pestaña **Efectos de fuente** para modificar el color de la fuente, agregar sobrelineado, tachado o subrayado.

**4.** Seleccionar **Aceptar.**

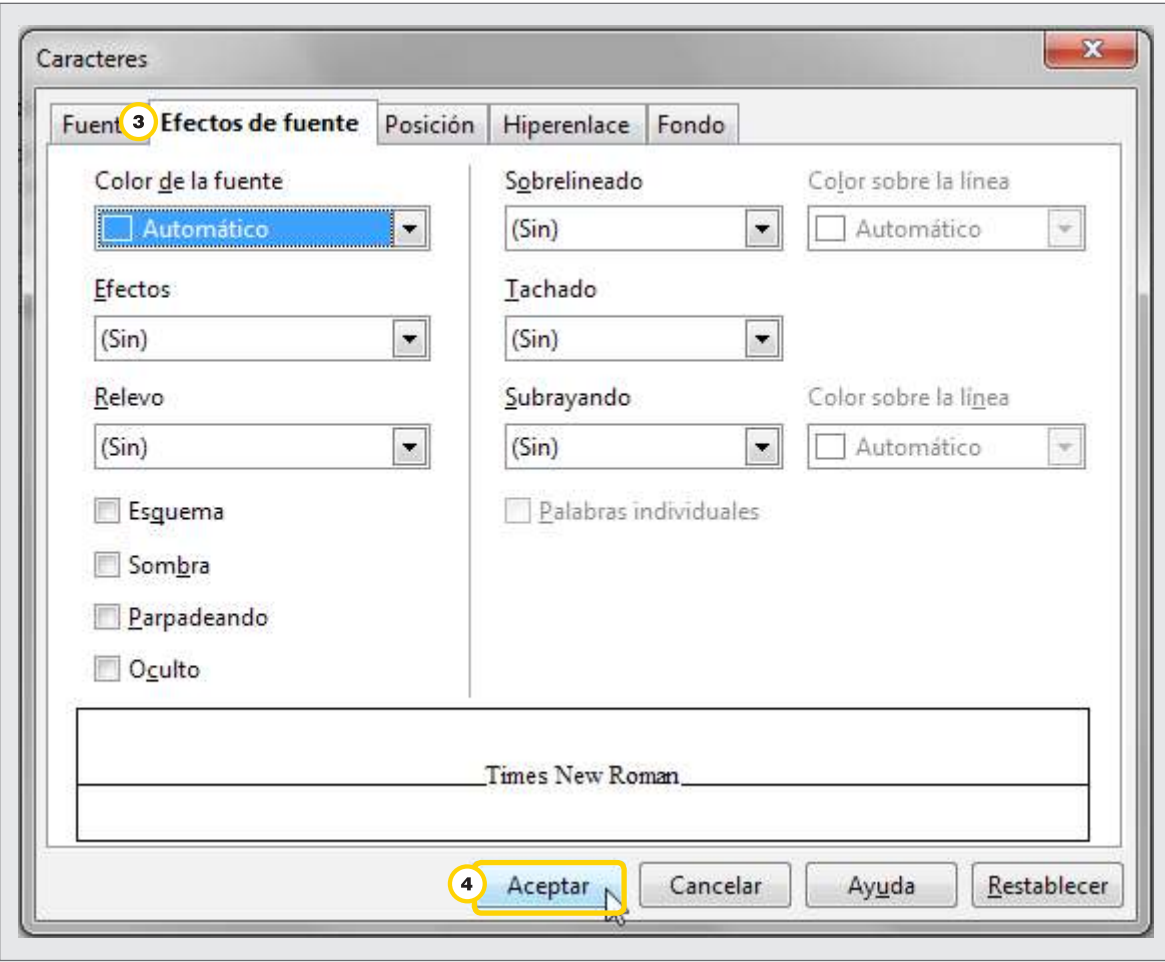

Ministerio de Educación

**Buenos Aires Ciudad** 

**Índice Plan Integral de Educación Digital**  Dirección Operativa de Incorporación de Tecnologías (InTec) Ministerio de Educación del Gobierno de la Ciudad de Buenos Aires

#### **Posición**

Para cambiar la posición de un texto:

**1.** Con el botón izquierdo del mouse, marcar el texto

que se desea modificar.

**2.** En la **Barra de menú**, ir a **Formato – Carácter…**

**3.** Seleccionar la pestaña **Posición** para poner una parte del texto en superíndice. Por ejemplo, si se desea escribir un 2 con superíndice se verá X<sup>2</sup>. También ofrece la posibilidad de rotar el texto.

**4.** Seleccionar **Aceptar**.

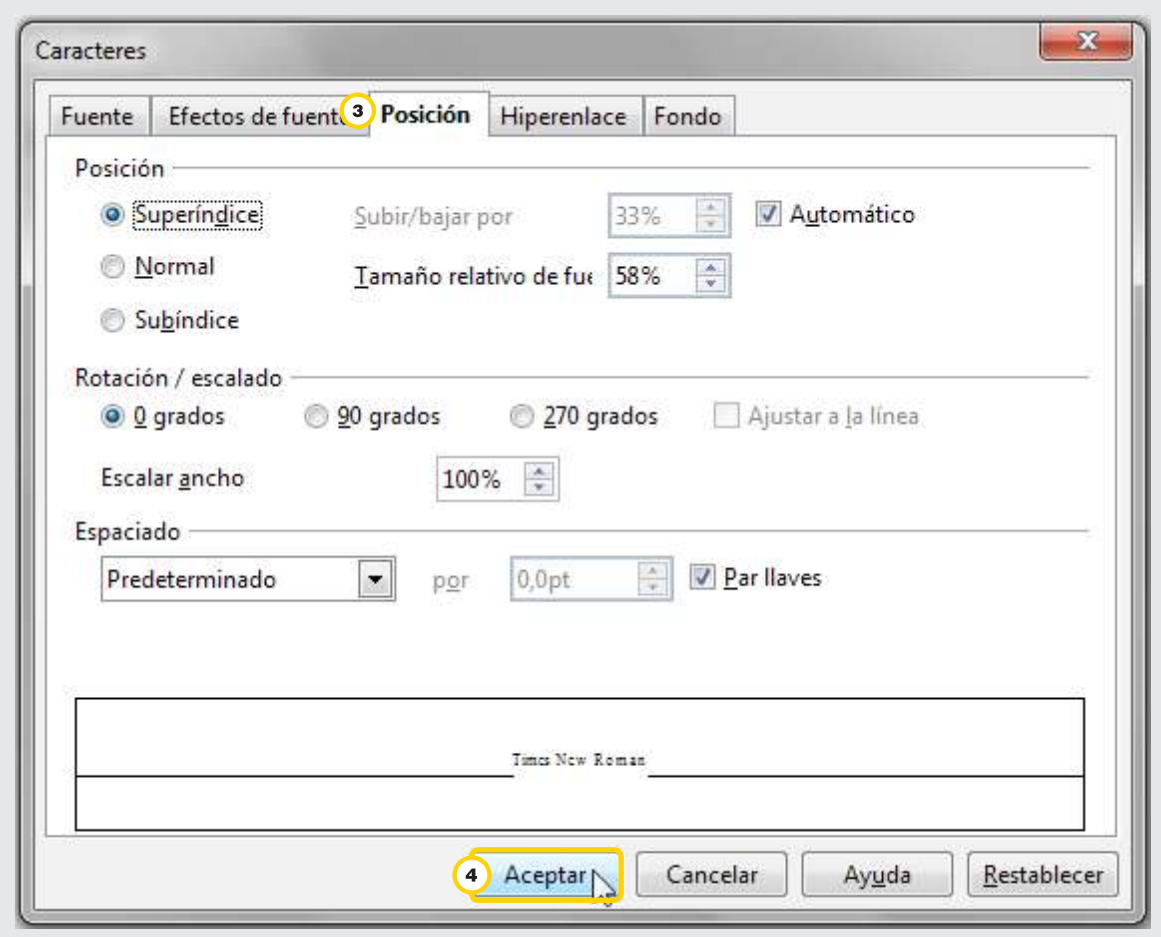

**Buenos Aires Ciudad** 

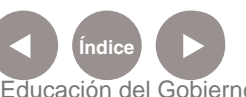

**Índice Plan Integral de Educación Digital**  Dirección Operativa de Incorporación de Tecnologías (InTec) Ministerio de Educación del Gobierno de la Ciudad de Buenos Aires

A las funciones más comunes se puede acceder rápidamente a través de los íconos de la **Barra de herramientas estándar.**

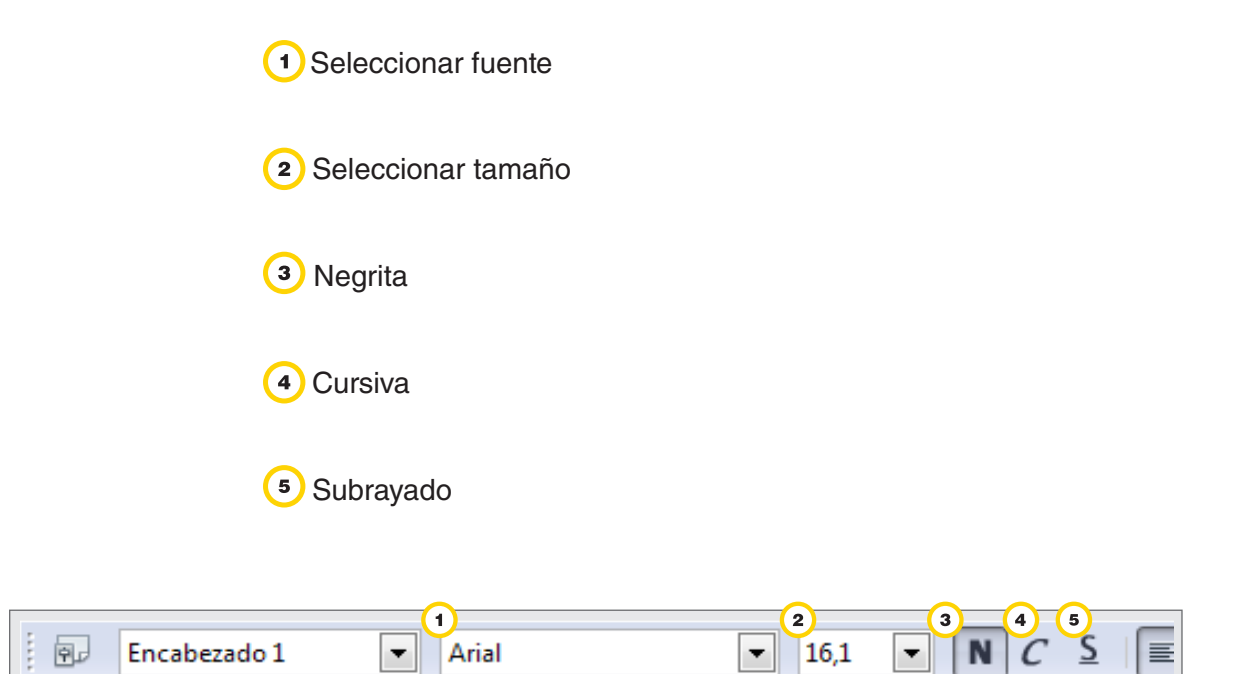

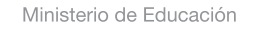

11 I

**Buenos Aires Ciudad** 

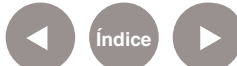

## **Paso a paso** Formato de párrafo

#### **Alineación**

Para alinear un texto:

**1.** Con el botón izquierdo del mouse, marcar el texto que se desea modificar.

**2.** En la **Barra de menú**, ir a **Formato - Párrafo**.

**3.** Seleccionar la pestaña **Alineación**. Se puede modificar la alineación del párrafo elegido a izquierda, derecha, centrado o justificado.

**4.** Elegir la opción que se desea. Seleccionar **Aceptar**.

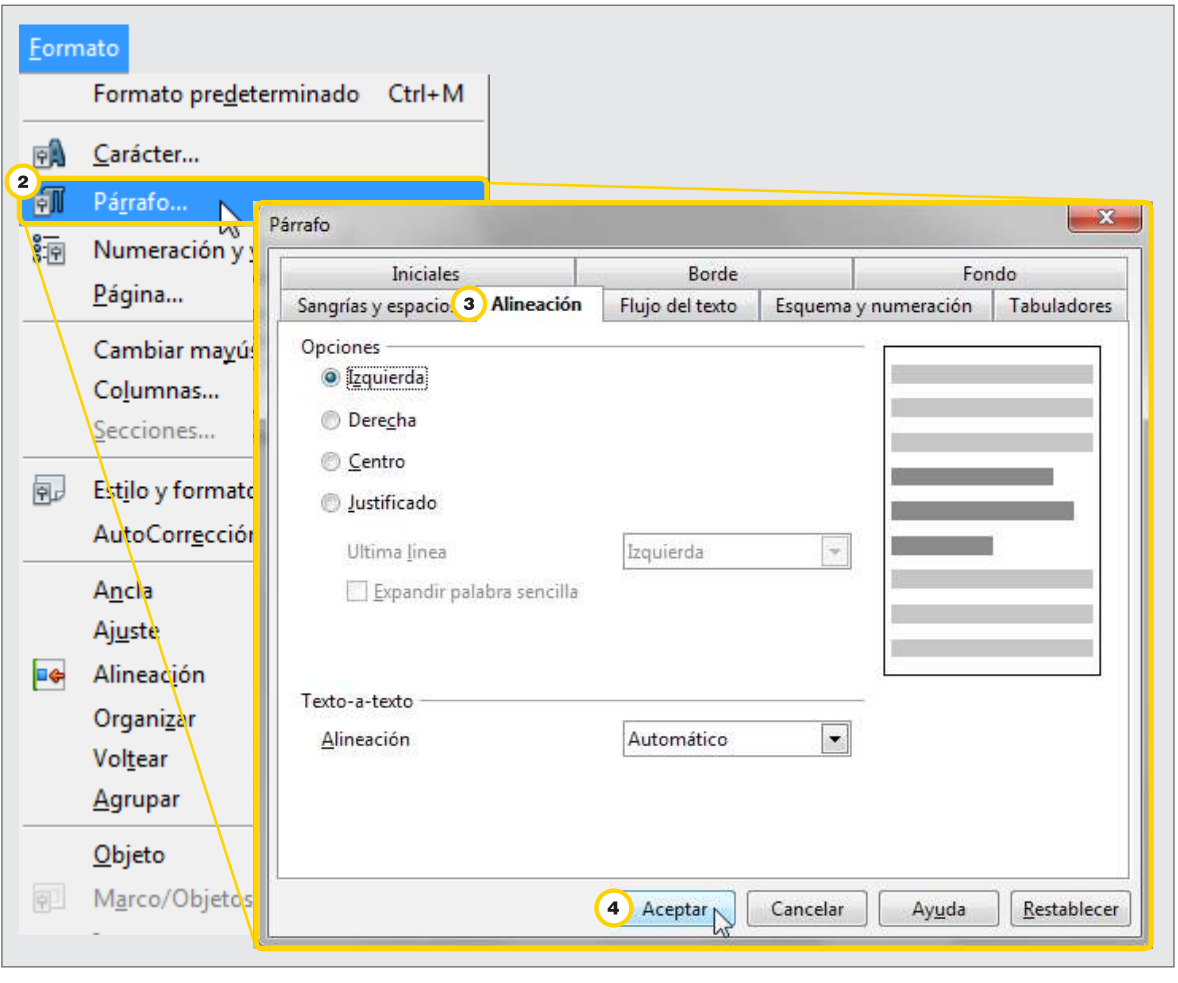

También se puede acceder rápidamente a esta funcionalidad a través

de los íconos de la **Barra de herramientas formato.** 国 ≣

Ministerio de Educación

**Buenos Aires Ciudad** 

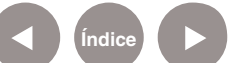

**Índice <b>Plan Integral de Educación Digital** Dirección Operativa de Incorporación de Tecnologías (InTec) Ministerio de Educación del Gobierno de la Ciudad de Buenos Aires

一套

≡

#### **Sangrías y espacios**

Para darle una sangría y espacio a un texto:

**1.** Con el botón izquierdo del mouse, marcar el texto que se desea modificar.

**2.** En la **Barra de menú**, ir a **Formato - Párrafo**.

**3.** En la pestaña **Sangrías y espacios** elegir la sangría (distancia que separa el margen del texto), el espacio (separación entre párrafos) y el interlineado (separación entre oraciones) del párrafo seleccionado.

#### **4.** Seleccionar **Aceptar.**

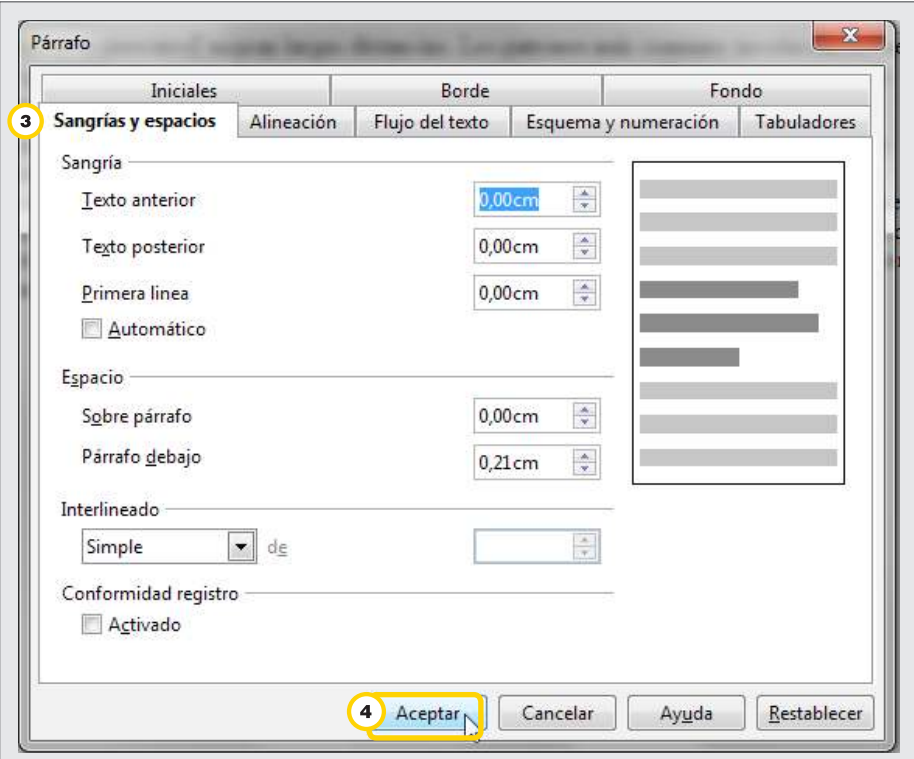

También se puede acceder rápidamente a la funcionalidad **Sangrías** a través de los íconos de la **Barra de herramientas formato.**

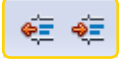

Ministerio de Educación

**Buenos Aires Ciudad** 

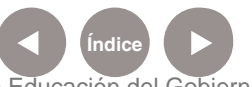

**Índice <b>Plan Integral de Educación Digital** Dirección Operativa de Incorporación de Tecnologías (InTec) Ministerio de Educación del Gobierno de la Ciudad de Buenos Aires

#### **Borde**

Para establecer un borde a un texto:

**1.** Con el botón izquierdo del mouse, marcar el texto

que se desea modificar.

**2.** En la **Barra de menú**, ir a **Formato - Párrafo.**

**3.** En la pestaña **Borde** elegir el estilo de línea (grosor, línea continua

o de puntos), el color, la disposición de línea y el estilo de sombra.

**4.** Seleccionar **Aceptar**.

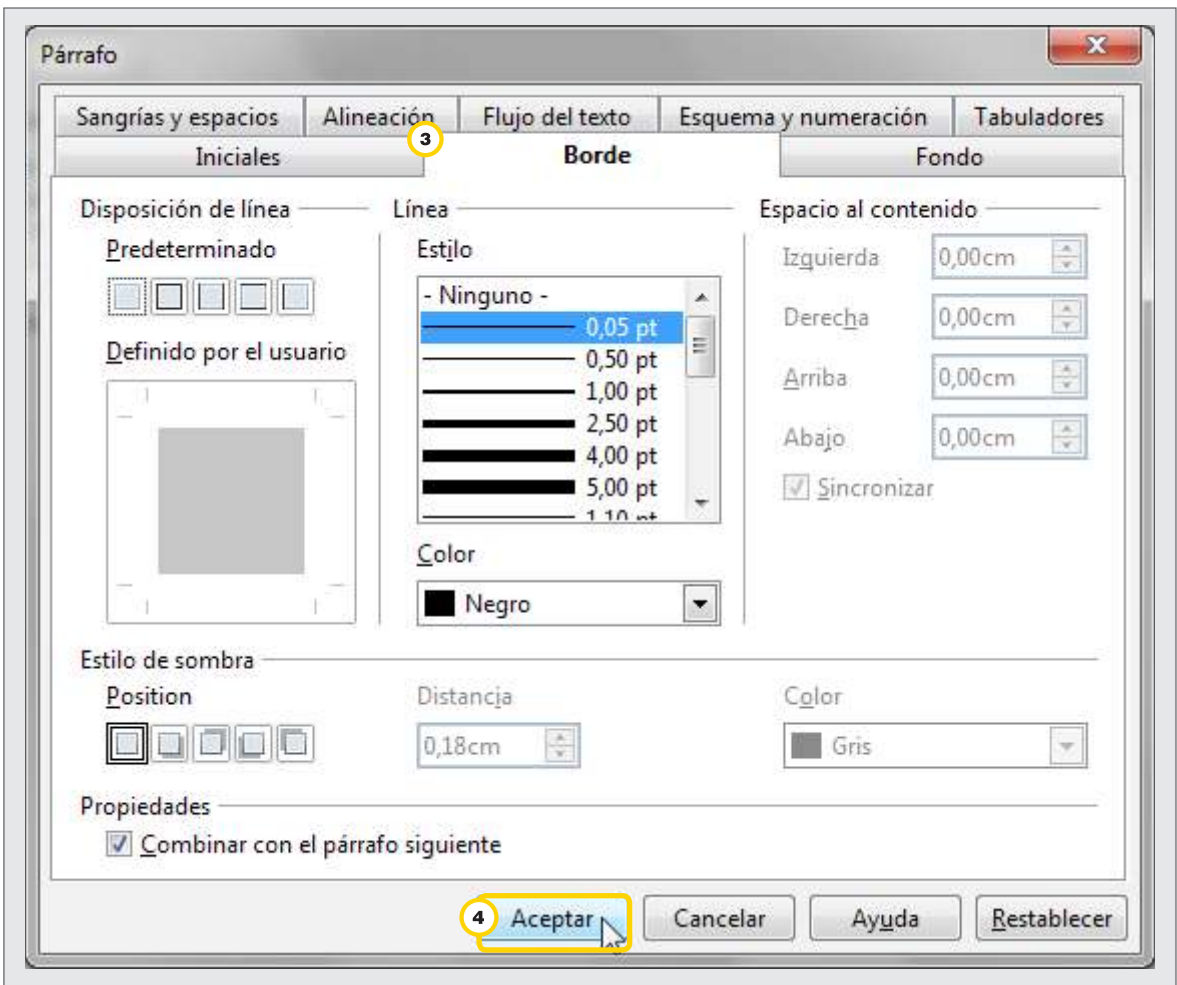

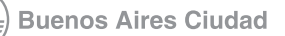

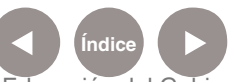

**Índice Plan Integral de Educación Digital**  Dirección Operativa de Incorporación de Tecnologías (InTec) Ministerio de Educación del Gobierno de la Ciudad de Buenos Aires

#### **Numeración y viñetas**

Para agrega numeración o viñetas a un párrafo:

**1.** En la **Barra de menú**, ir a **Formato - Numeración y viñetas**.

**2.** En la pestaña **Viñetas** elegir entre: viñetas, tipo de numeración, esquema, imágenes.

**3.** Seleccionar **Aceptar**.

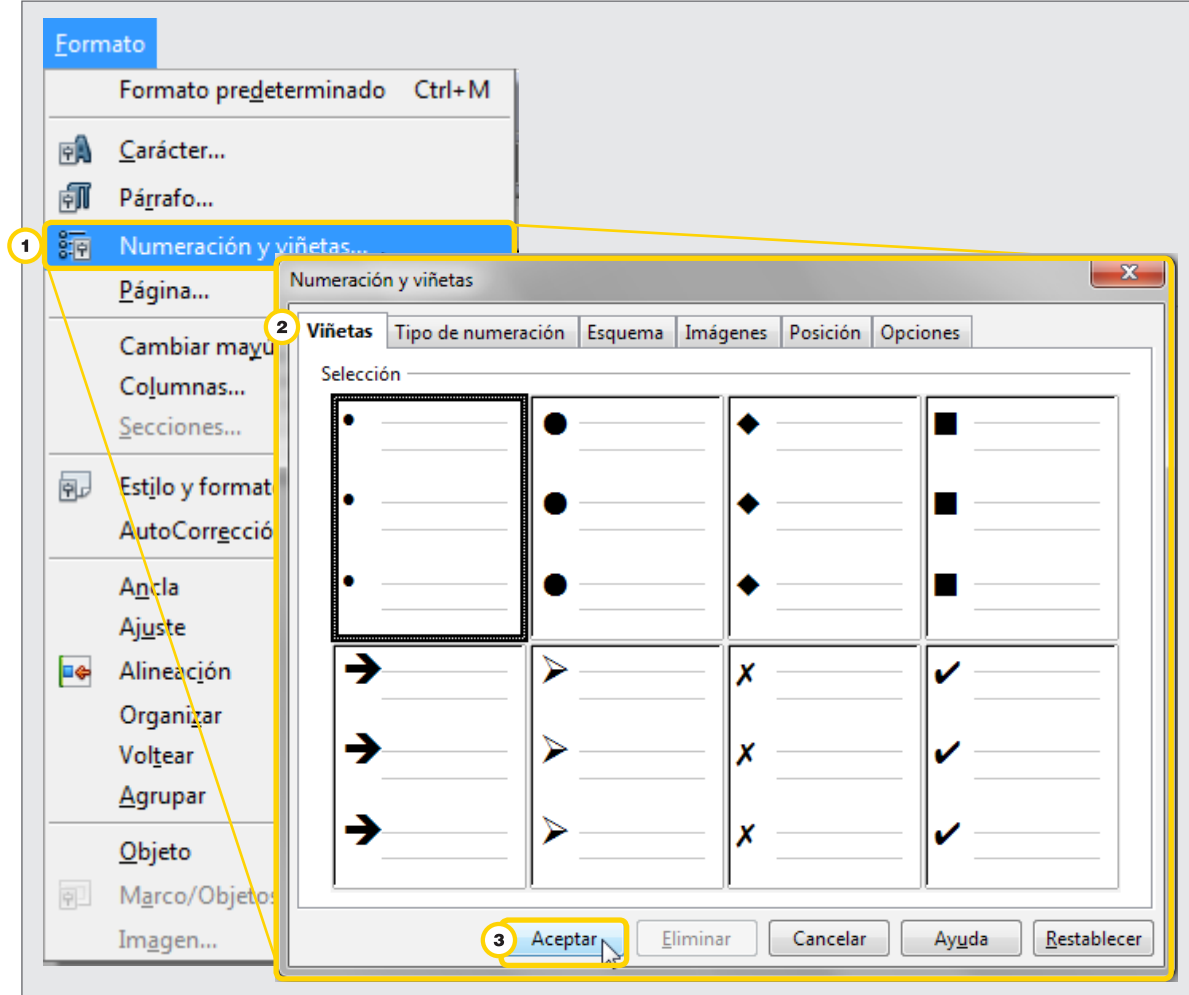

Ministerio de Educación

**Buenos Aires Ciudad** 

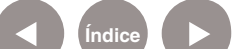

**Índice Plan Integral de Educación Digital**  Dirección Operativa de Incorporación de Tecnologías (InTec) Ministerio de Educación del Gobierno de la Ciudad de Buenos Aires

## **Paso a paso** Formato

#### **Página**

Esta función permite definir el estilo de la página actual, incluidos los márgenes, los encabezados y los pies de página, así como el fondo de la página.

**1.** En la **Barra de menú**, ir a **Formato** - **Página**...

**2.** Seleccionar la pestaña **Página** para configurar el formato del papel (tipo de hoja), la orientación de la página, los márgenes, entre otros.

**3.** Seleccionar la solapa **Fondo** para elegir un color de fondo para toda la página.

**4.** Seleccionar **Aceptar**.

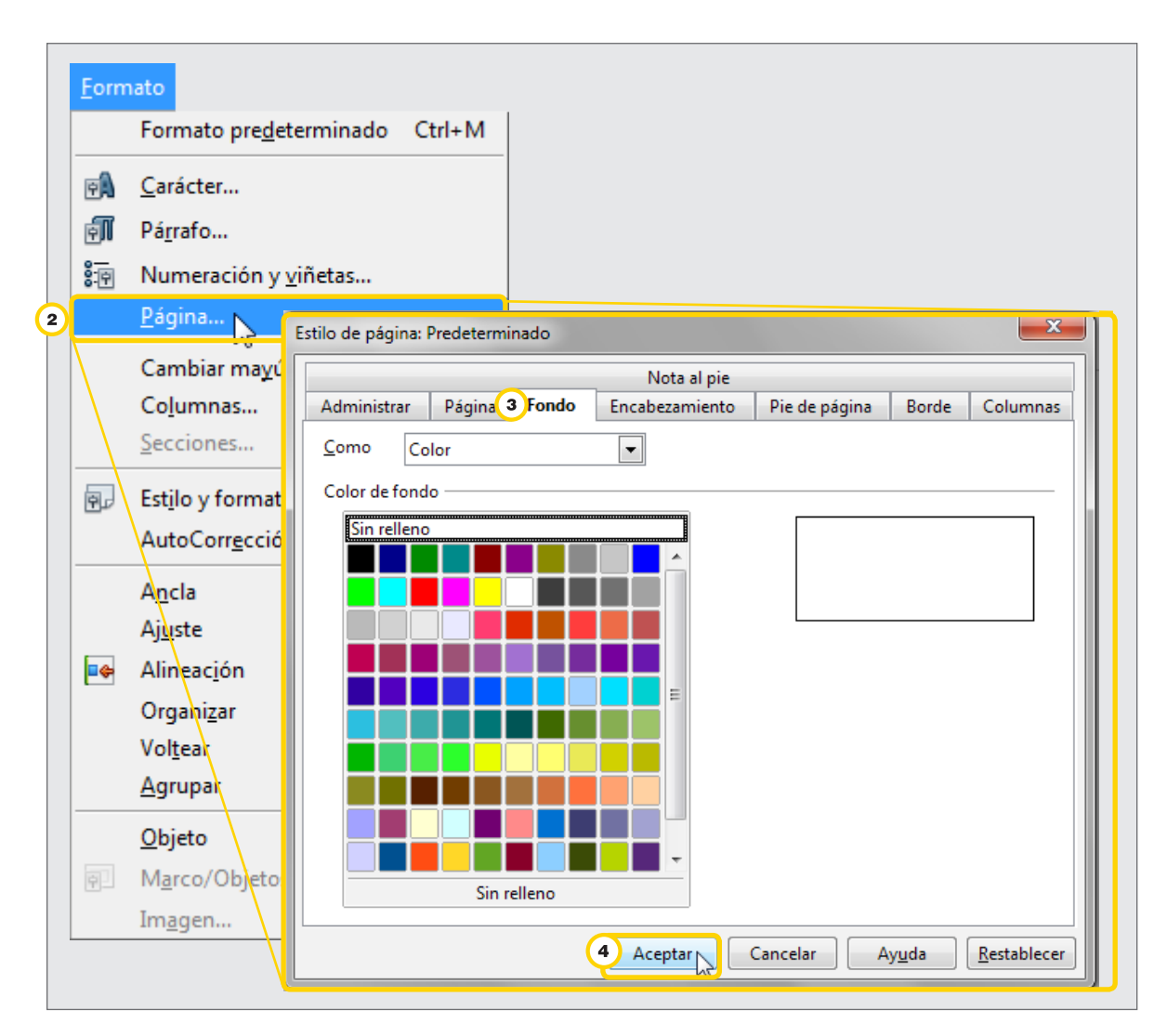

Ministerio de Educación

**Buenos Aires Ciudad** 

**Índice <b>Plan Integral de Educación Digital** 

Dirección Operativa de Incorporación de Tecnologías (InTec) Ministerio de Educación del Gobierno de la Ciudad de Buenos Aires

#### **Columnas**

Para especificar el número de columnas y su diseño en un estilo de página, marco o sección:

**1.** En la **Barra de menú**, ir a **Formato - Columnas**.

**2.** En la ventana **Columnas**, seleccionar el número de columnas para dividir el texto.

**3.** En **Línea de separación** y en **Tipo**, seleccionar el formato de la línea de las columnas.

**4.** Seleccionar **Aceptar**.

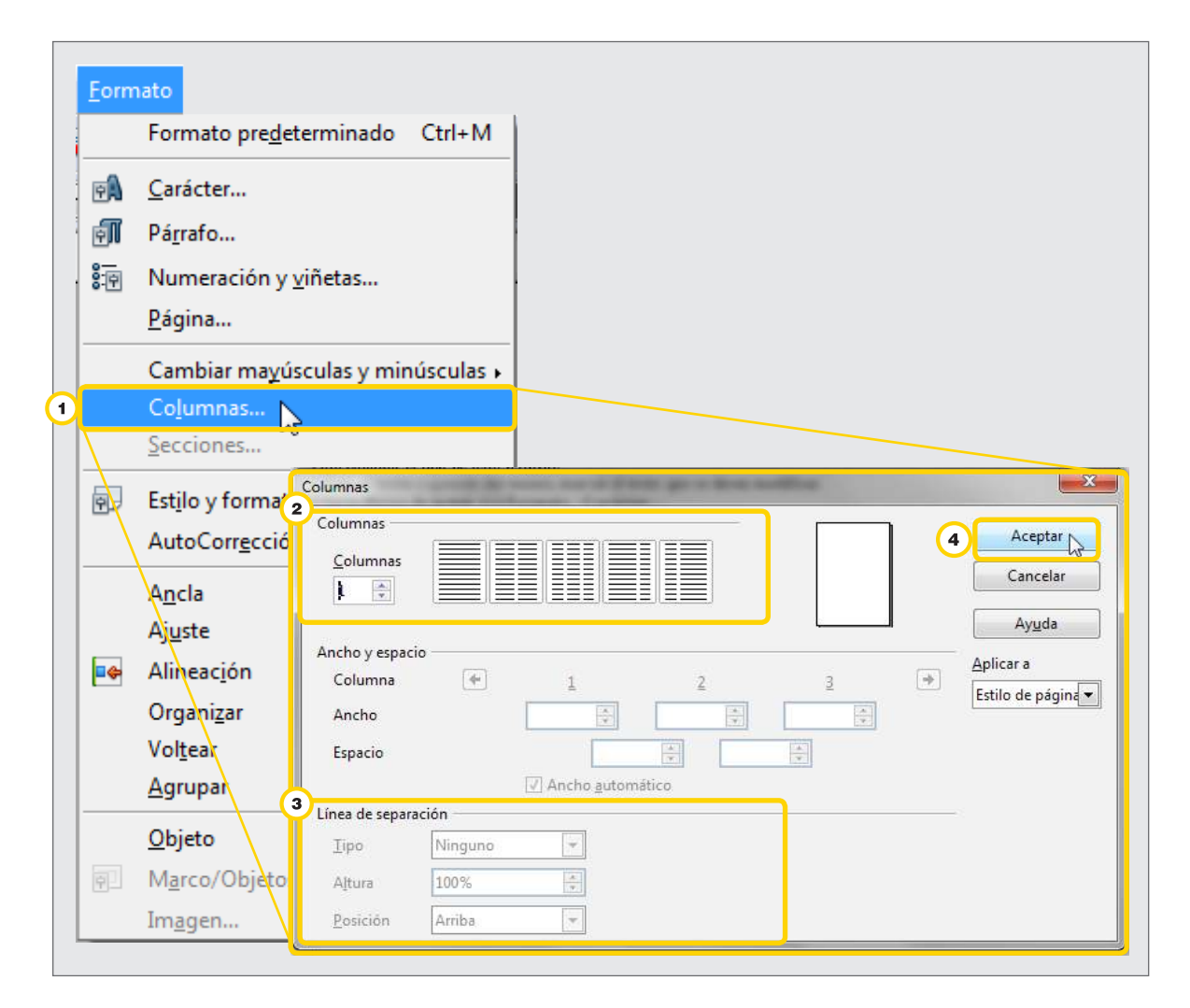

Ministerio de Educación

**Buenos Aires Ciudad** 

**Índice <b>Plan Integral de Educación Digital** 

Dirección Operativa de Incorporación de Tecnologías (InTec) Ministerio de Educación del Gobierno de la Ciudad de Buenos Aires

## **Paso a paso** Trabajar con tablas

Las tablas en un documento de texto son útiles para organizar la información. Ej.: escribir una hoja A4 con 4 columnas.

## **Agregar una tabla**

- **1.** En **Barra de menú**, ir a **Tabla**.
- **2.** Seleccionar **Insertar Tabla**.
- **3.** Completar:
	- Nombre: colocar el nombre de la tabla.
	- En Tamaño de tabla, elegir la cantidad de columnas y las filas.
	- • Seleccionar **Autoformateado**… para elegir un tipo de formato genérico de la tabla.
- **4.** Seleccionar **Aceptar**.

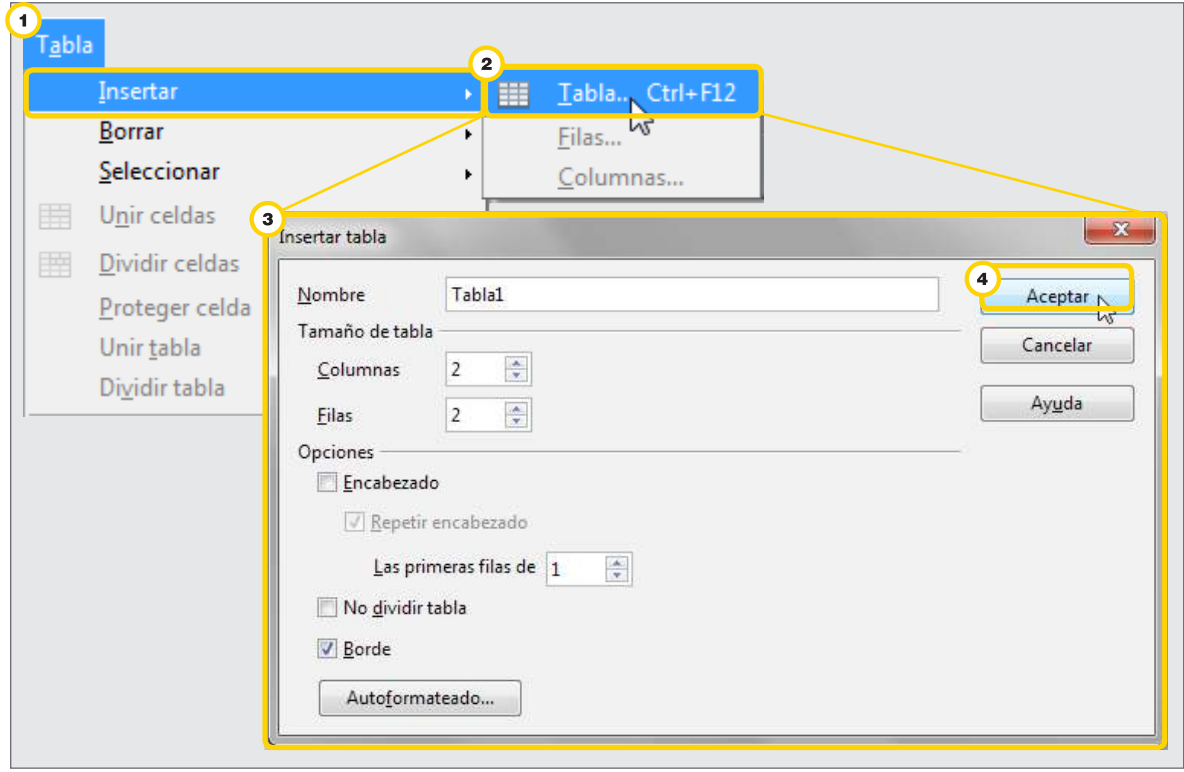

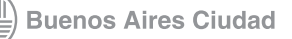

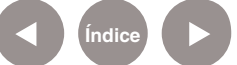

**Índice <b>Plan Integral de Educación Digital** Dirección Operativa de Incorporación de Tecnologías (InTec) Ministerio de Educación del Gobierno de la Ciudad de Buenos Aires

También se puede acceder a la **Barra Tablas**.

En la **Barra de menú**, ir a **Ver – Barras de herramientas – Tabla.**

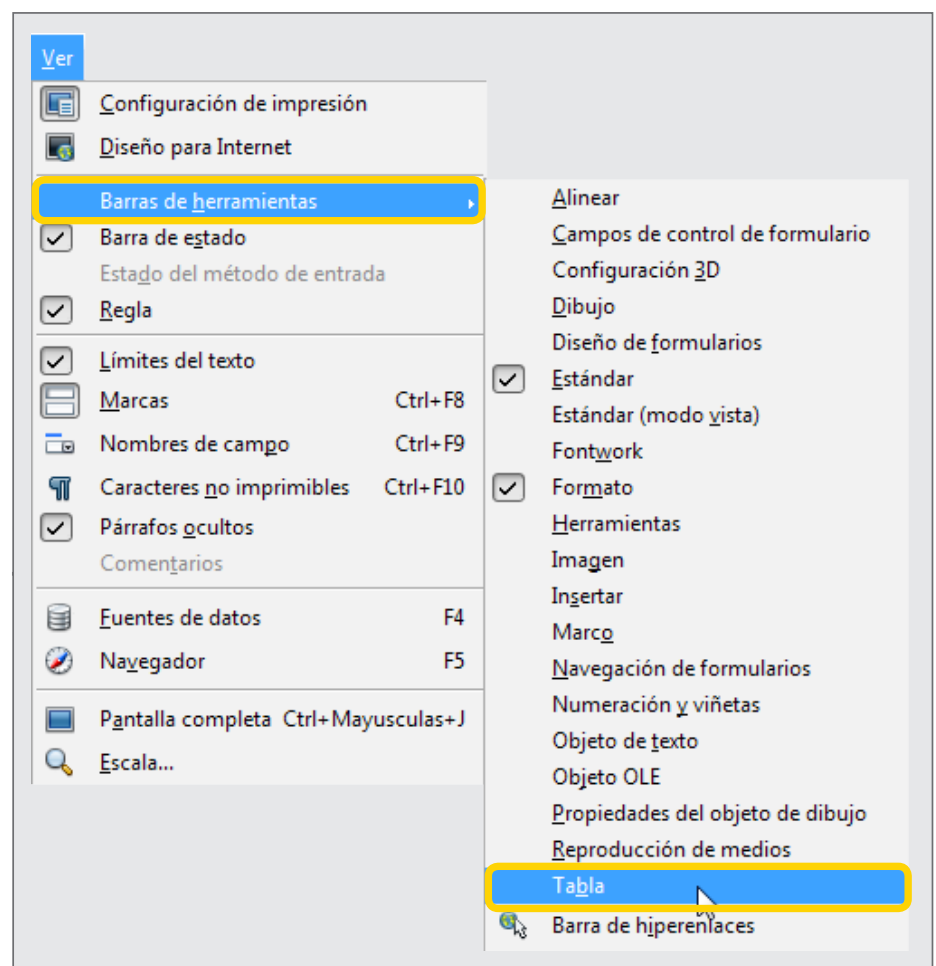

Ministerio de Educación

∕IIIì

**Buenos Aires Ciudad** 

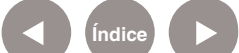

**Índice Plan Integral de Educación Digital**  Dirección Operativa de Incorporación de Tecnologías (InTec) Ministerio de Educación del Gobierno de la Ciudad de Buenos Aires

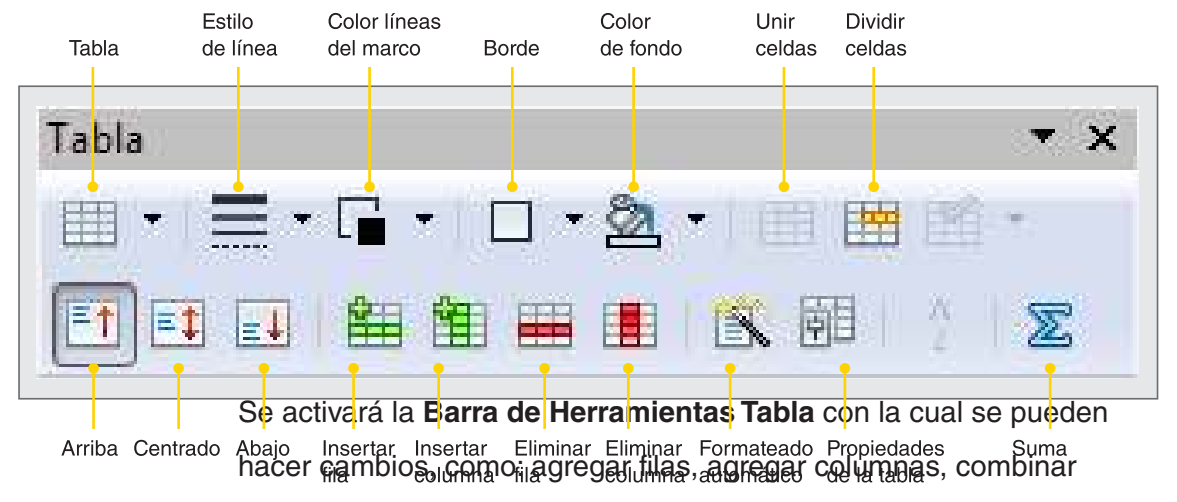

celdas, colocar color de fondo y bordes.

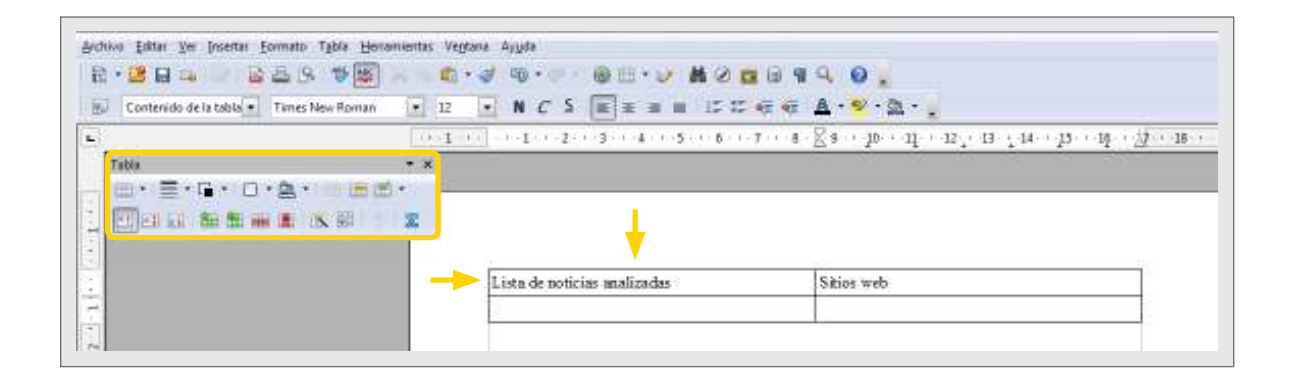

Ministerio de Educación

**Buenos Aires Ciudad** 

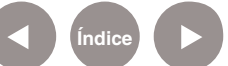

**Índice <b>Plan Integral de Educación Digital** Dirección Operativa de Incorporación de Tecnologías (InTec) Ministerio de Educación del Gobierno de la Ciudad de Buenos Aires

## **Paso a paso** Agregar una imagen

Para agregar una imagen en un documento:

- **1.** En **Barra de menú**, ir a **Insertar Imagen A partir de archivo**.
- **2.** Buscar la imagen que se desea agregar en el documento en la computadora.
- **3.** Elegir el archivo. **Abrir**.

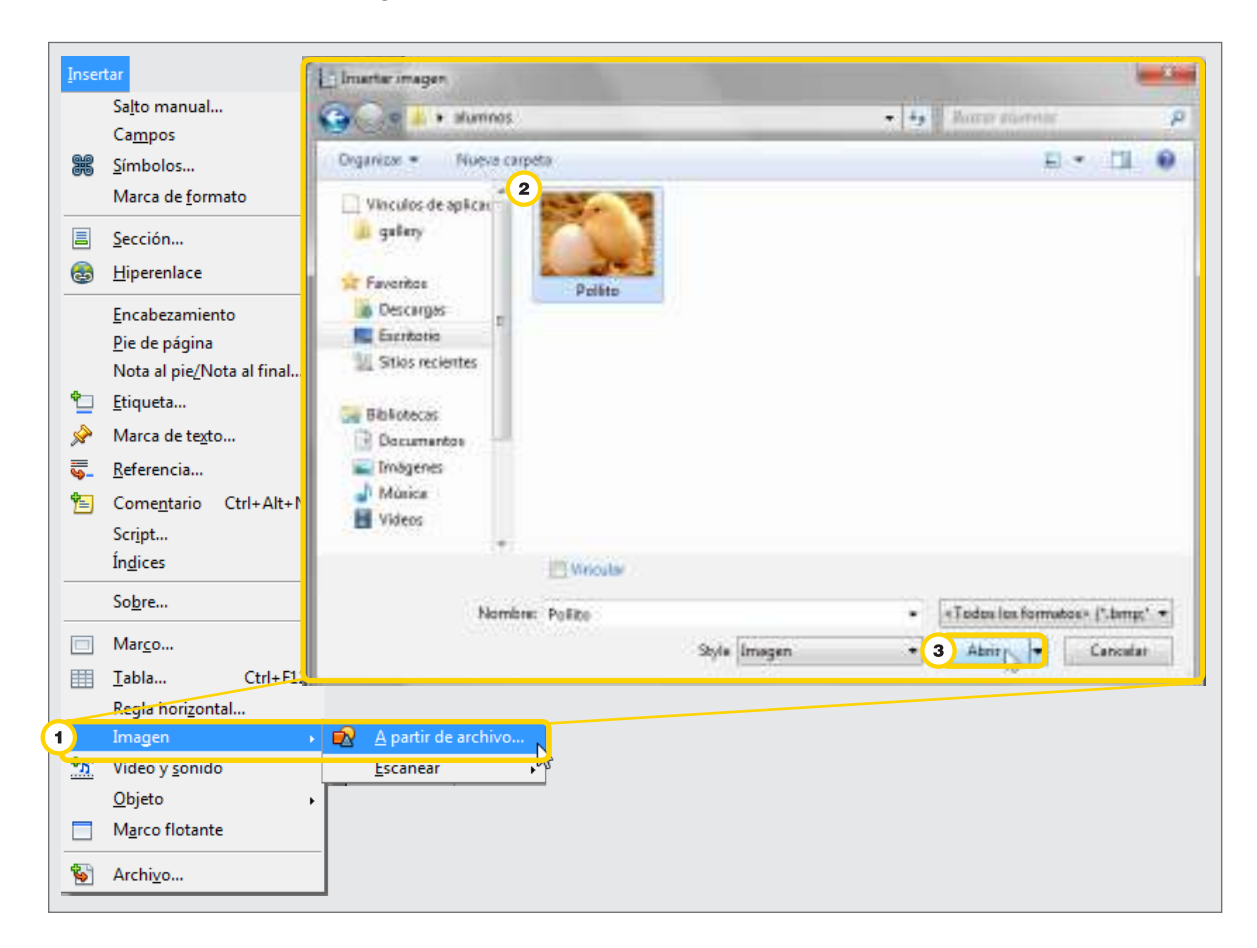

Ministerio de Educación

**Buenos Aires Ciudad** 

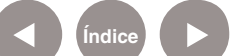

**Índice <b>Plan Integral de Educación Digital** Dirección Operativa de Incorporación de Tecnologías (InTec) Ministerio de Educación del Gobierno de la Ciudad de Buenos Aires

**4.** La imagen se incluirá en la hoja de trabajo del documento

y aparecerá la **Barra de Herramientas Imagen** con funcionalidades para editar la imagen..

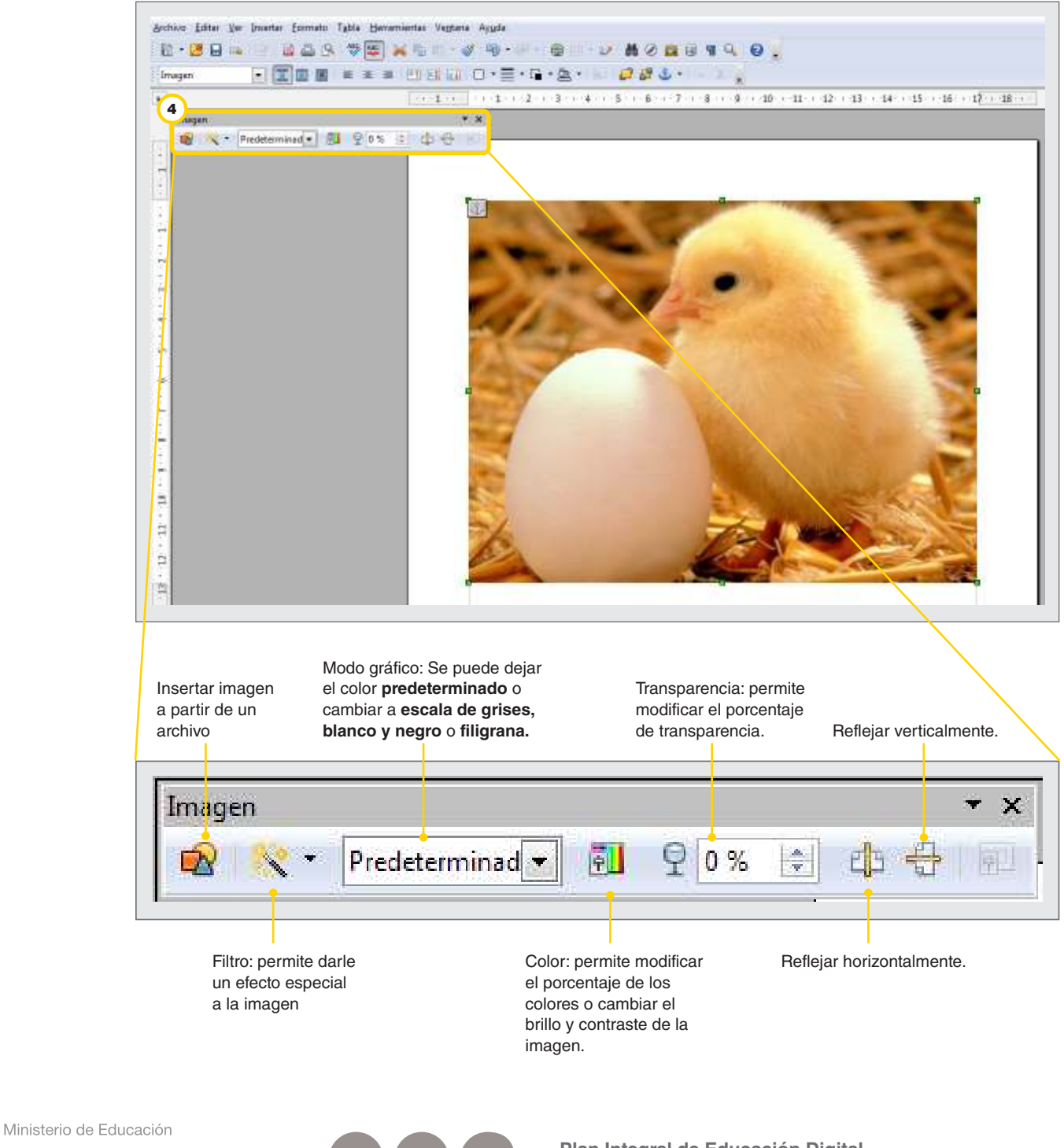

**Buenos Aires Ciudad** 

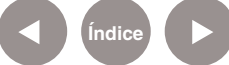

**Indice 1996 Plan Integral de Educación Digital** Dirección Operativa de Incorporación de Tecnologías (InTec) Ministerio de Educación del Gobierno de la Ciudad de Buenos Aires

## **Paso a paso** Agregar encabezado y pie de página

Para agregar un encabezado o un pie de página:

## **1.** En **Barra de menú**, ir a **Insertar – Encabezamiento -**

## **Predeterminado** o **Insertar - Pie de página-Predeterminado.**

**2.** Se activará un recuadro, que será el encabezado o el pie de página según la opción que se haya seleccionado.

**3.** Escribir el texto sobre el recuadro.

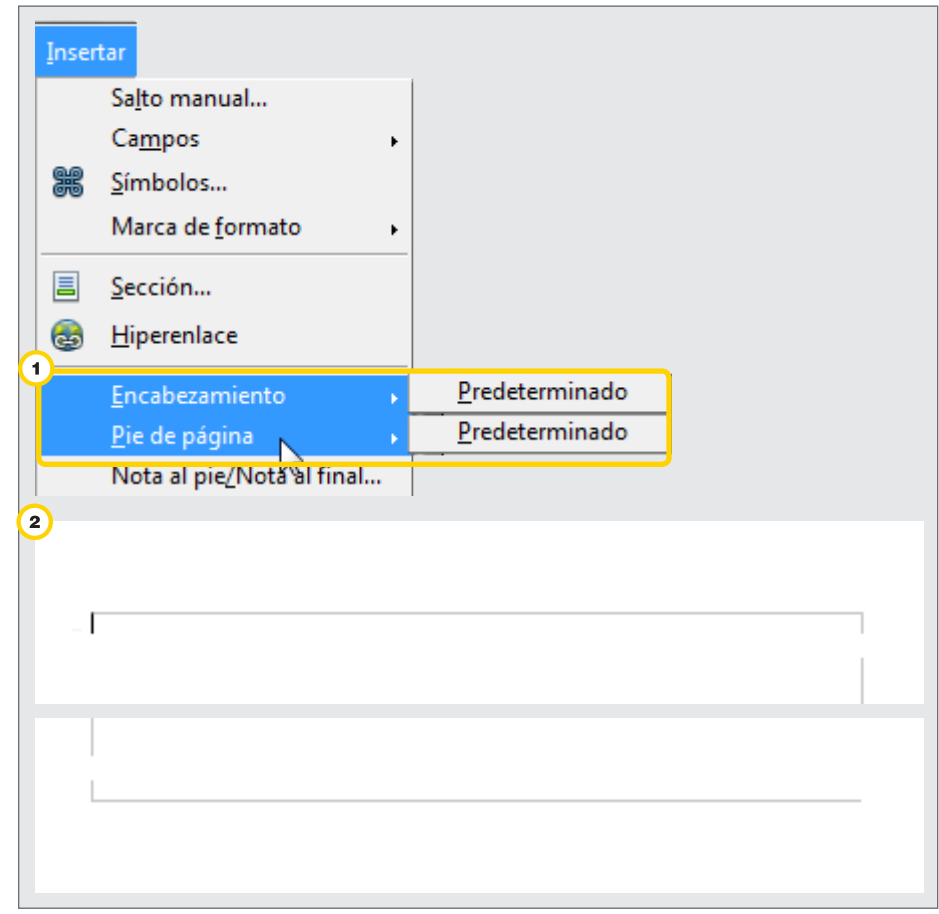

Ministerio de Educación

**Buenos Aires Ciudad** 

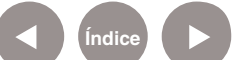

## **Paso a paso Herramientas** para dibujar

#### **Barra de Herramientas Dibujo**

En la parte inferior de la **hoja de trabajo** se encuentra la **Barra de Herramientas Dibujo**, si está activada. Para activarla: **1.** En **Barra de menú**, ir a **Ver - Barra de Herramientas - Dibujo**. Sus funcionalidades son:

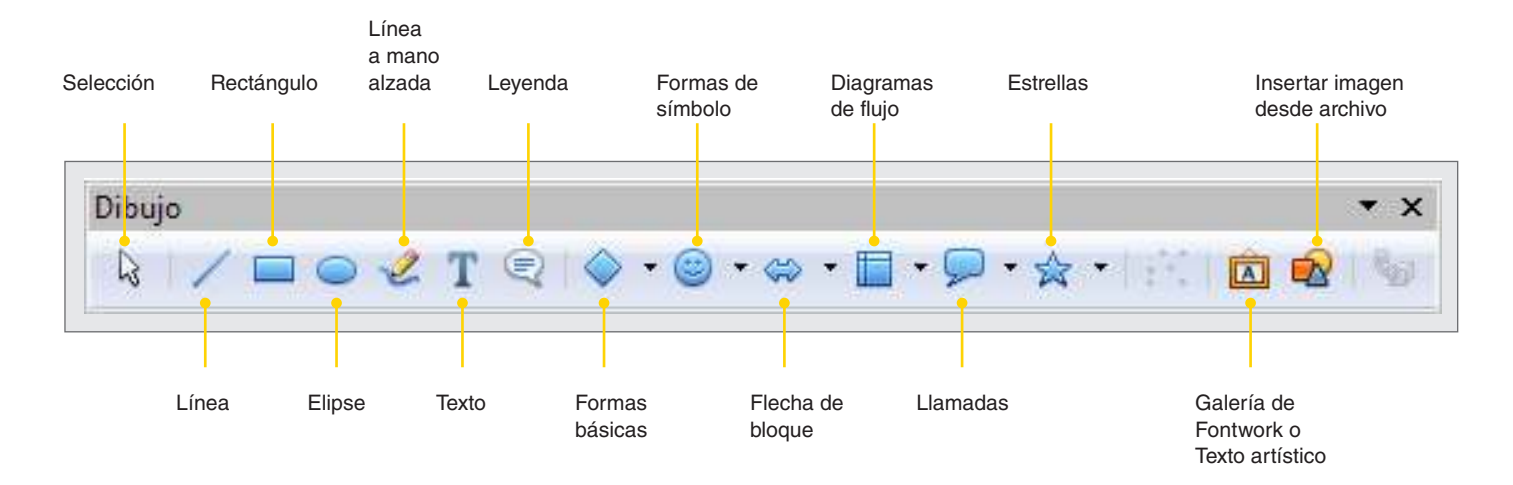

Ministerio de Educación

**Buenos Aires Ciudad** 

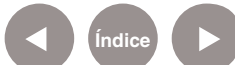

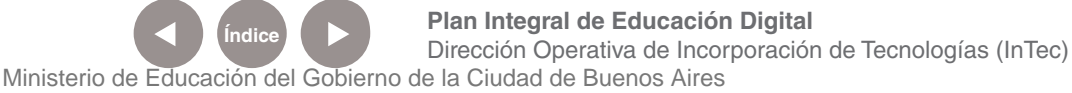

**Paso a paso** Pasos para crear un dibujo

> Para crear un dibujo y agregarlo en el documento: En la **Barra de Herramientas Dibujo**.

- **1.** Seleccionar el dibujo que se quiera realizar.
- **2.** Apoyar el cursor con forma de cruz sobre el documento
- y arrastrar el mouse. Al soltarlo se verá la imagen creada.
- **3.** Modificar la imagen.

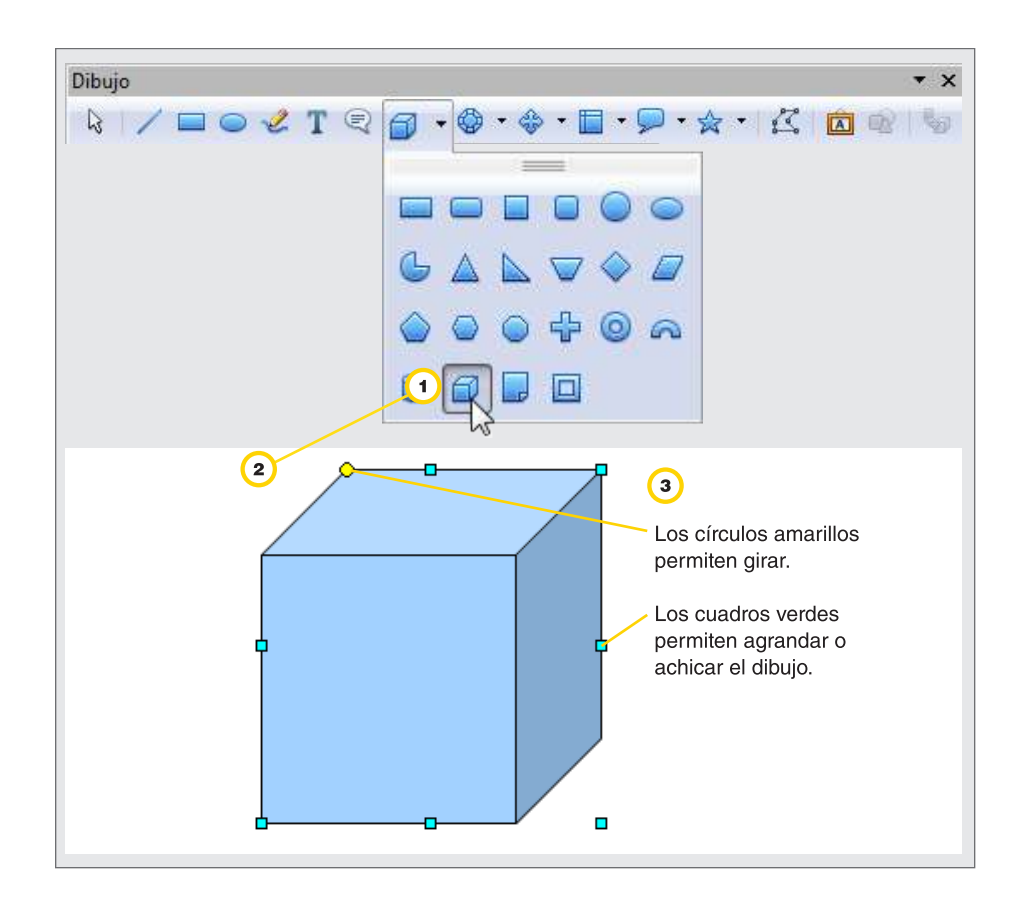

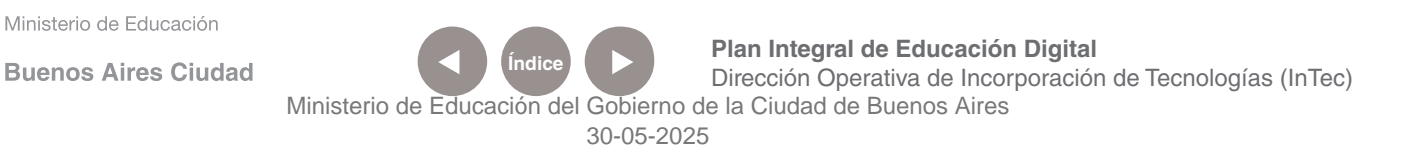

## **Paso a paso** Crear un Fontwork

Para crear un Fontwork:

- **1.** En **Barra de Herramientas Dibujo**, seleccionar la herramienta **Galería de Fontwork**.
- **2.** Se abrirá la ventana **Galería de Fontwork**, con diferentes opciones.
- **3.** Seleccionar una. **Aceptar**.
- **4.** En el documento, se activará automáticamente la barra de formato

**Fontwork**, para modificar el texto.

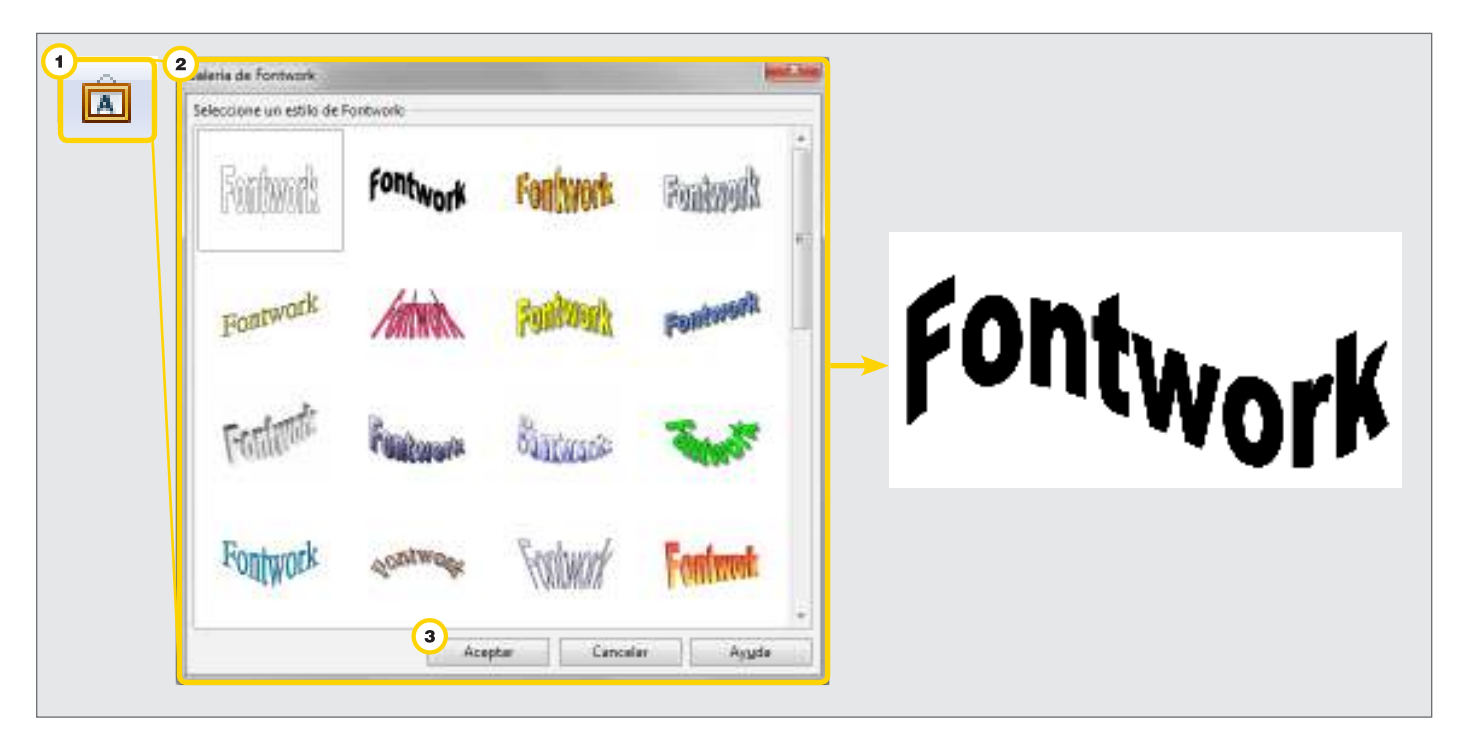

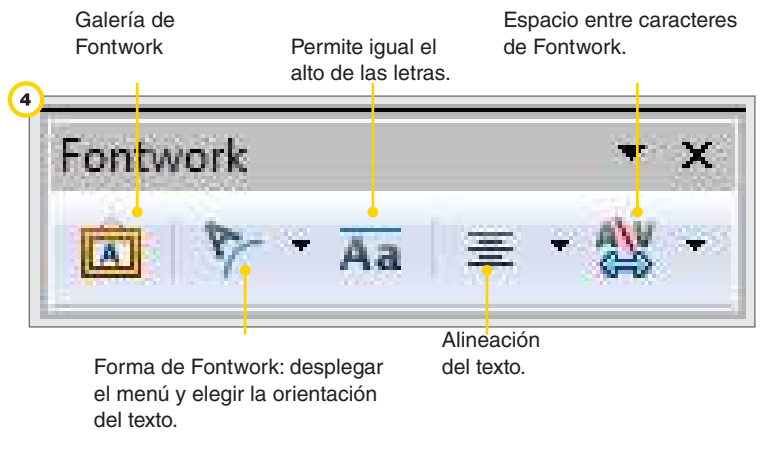

Ministerio de Educación

**Buenos Aires Ciudad** 

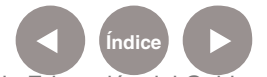

**Indice 1996 Plan Integral de Educación Digital** Dirección Operativa de Incorporación de Tecnologías (InTec) Ministerio de Educación del Gobierno de la Ciudad de Buenos Aires

## **Paso a paso** Agregar notas al pie

Las notas al pie de página permiten agregar información adicional al texto. Se ubican en la parte inferior de la página. Para incluir una nota al pie:

**1.** Colocar el cursor en el lugar que se desea agregar la nota al pie.

**2.** En **Barra de menú**, ir a **Insertar - Nota al pie/Nota al final.**

**3.** Se abrirá la ventana **Insertar nota al pie/final**. Si se selecciona

**Automáticamente** se pondrán los números consecutivamente a medida que se vayan agregando notas al pie. Si se selecciona

**Caracteres** y se coloca un asterisco (\*) en el cuadrado blanco, en vez de un número se incluirá este símbolo.

4. Para elegir más símbolos seleccionar el botón, **embi** elegir el símbolo. **Aceptar.**

**5.** En **Tipo**, seleccionar **Nota al pie** para que la nota quede al final de la página. Seleccionar **Nota final** para colocar la nota al final del documento.

#### **6. Aceptar**.

**7.** En el documento, se activará un recuadro. Escribir el texto que se quiere colocar como nota al pie.

Ministerio de Educación

**Buenos Aires Ciudad** 

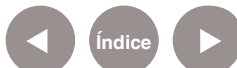

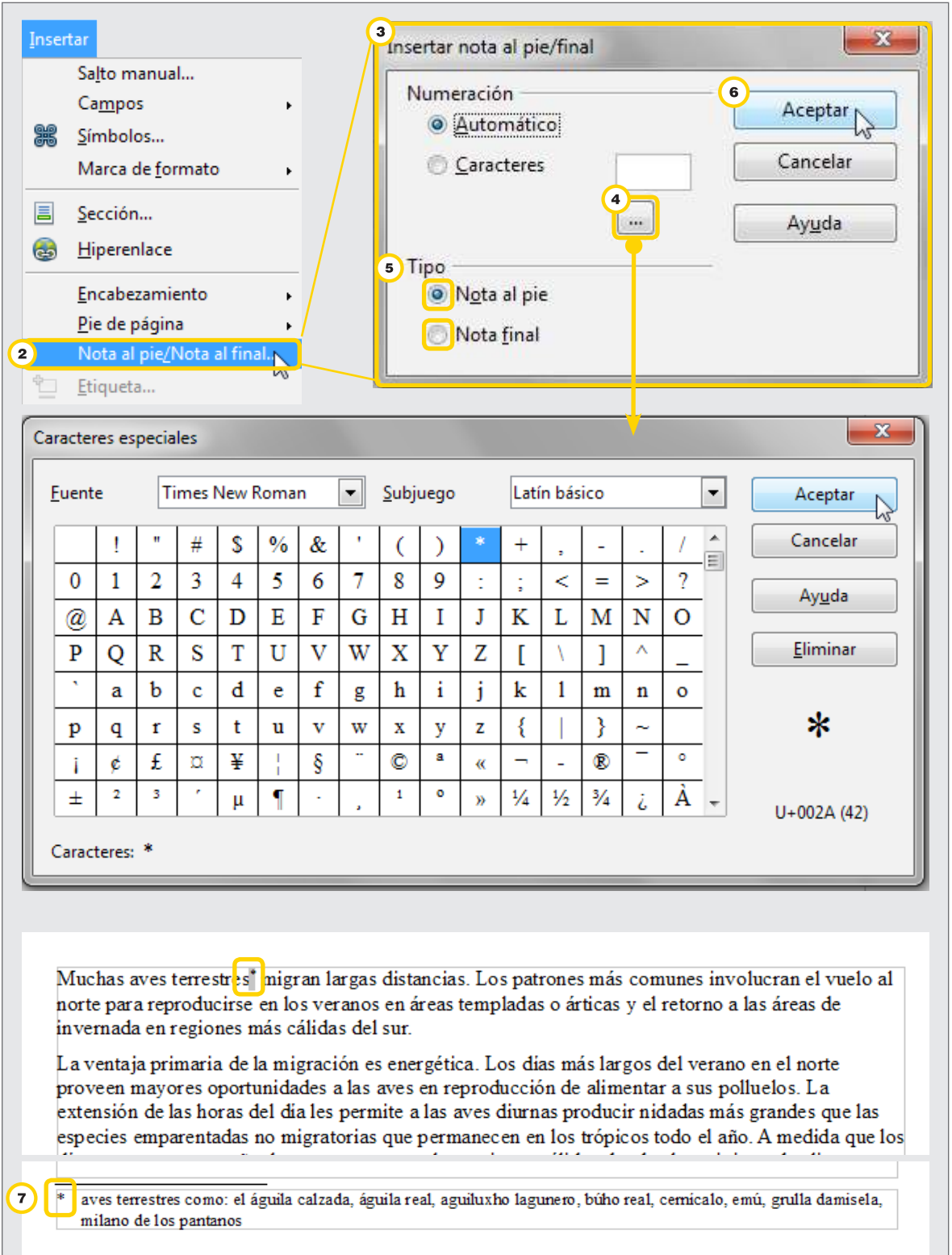

Ministerio de Educación

∕IIIì

**Buenos Aires Ciudad** 

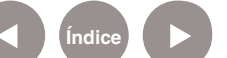

**Índice Plan Integral de Educación Digital**  Dirección Operativa de Incorporación de Tecnologías (InTec) Ministerio de Educación del Gobierno de la Ciudad de Buenos Aires

## **Paso a paso** Agregar hipervínculos

Un hipervínculo es un enlace de una parte de un recurso digital que hace referencia a otro recurso. Se puede utilizar en un documento para acceder a otros archivos o a secciones internas dentro del mismo documento.

**1.** En el documento, seleccionar una palabra o frase.

- **2.** En la **Barra de menú**, ir a **Insertar Hiperenlace**.
- **3.** Se abrirá la ventana **Hiperenlace.**
- **4.** En la columna de la izquierda de la solapa, seleccionar **Internet.**
- **5.** En **Tipo de enlace**, seleccionar **Web**.
- **6.** En Destino escribir la **URL** a la que se quiere direccionar.
- **7.** Seleccionar **Aplicar** y **Cerrar**.

**8.** La palabra o frase seleccionada quedará subrayada en el texto.

Para comprobar que el enlace se realizó correctamente, seleccionar

**Ctrl+botón izquierdo del mouse**. Se abrirá el navegador de Internet en la página del hipervínculo.

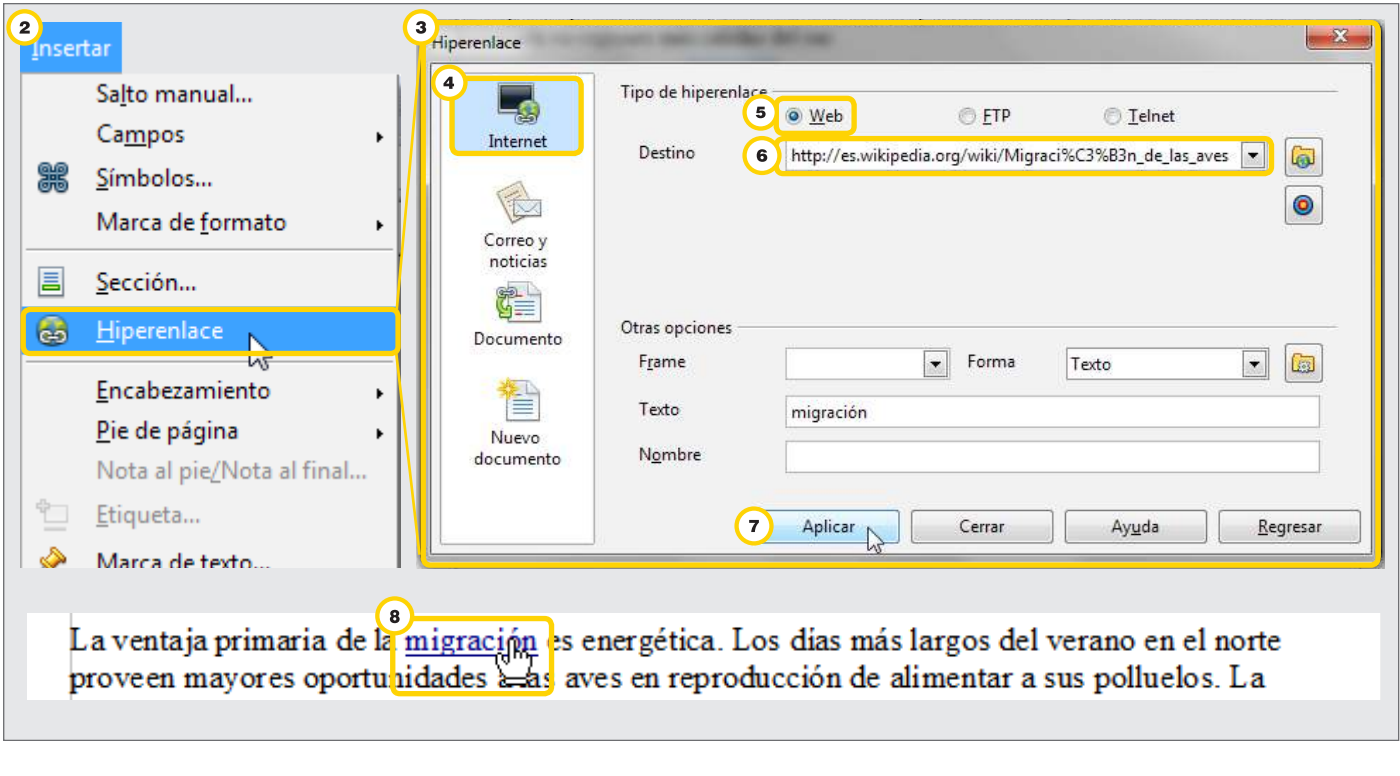

Ministerio de Educación

**Buenos Aires Ciudad** 

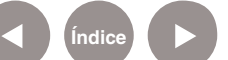

## **Paso a paso** Agregar marcas de texto

Cuando se desea realizar una navegación interna dentro de un documento, se pueden establecer marcas de posición que serán los destinos a donde se direccionará el cursor. Ej.: si se cuenta con un índice, se puede establecer como marca de texto cada inicio de capítulo. De esta forma se pueden establecer hipervínculos desde el índice hacia esas marcas de texto. El usuario seleccionará el nombre del capítulo que se encuentra en el índice y será automáticamente direccionado al inicio del capítulo elegido, ya que allí estará insertada la marca de texto.

**1.** Ubicar el cursor en la sección donde se quiere agregar una marca de texto.

**2.** En **Barra de Menú** ir a **Insertar** y seleccionar **Marca de Texto**.

**3.** Escribir la frase que hace referencia al tema y seleccionar **Aceptar**.

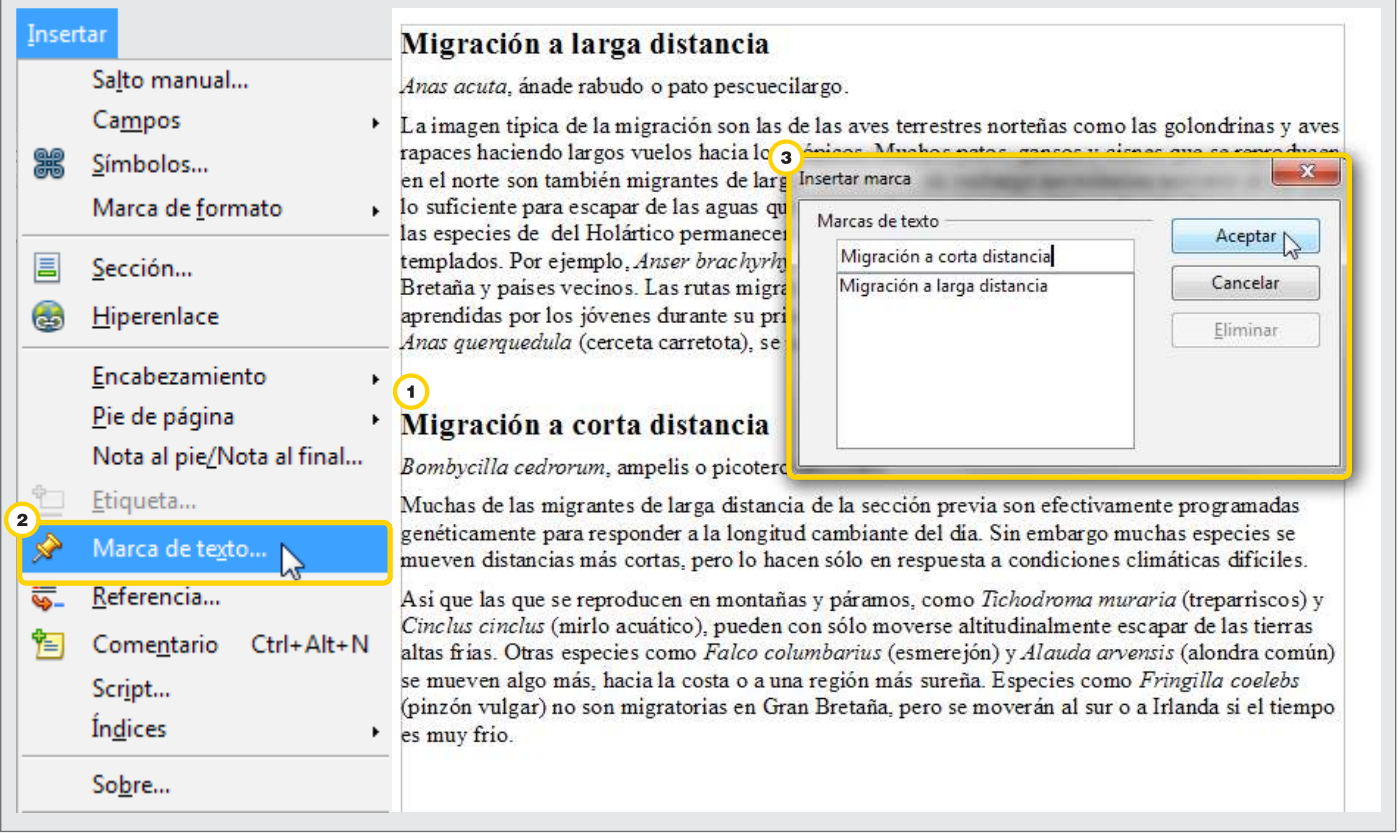

Ministerio de Educación

**Buenos Aires Ciudad** 

**Plan Integral de Educación Digital** Dirección Operativa de Incorporación de Tecnologías (InTec) Ministerio de Educación del Gobierno de la Ciudad de Buenos Aires

#### **Agregar hiperenlace a una marca de texto**

Una vez que se insertaron las marcas de posición se procede a insertar los hipervínculos en las palabras que hacen de referencia.

**1.** En **Barra de menú** ir a **Insertar – Hiperenlace** y seleccionar **Documento.**

**2.** En **Destino** seleccionar el ícono  $\circ$ 

**3.** Se abrirá la ventana **Destino en documento**. Seleccionar **Marcas** 

de Texto. Al seleccionar el <sup>+</sup> se desplegará la lista. Seleccionar la **Marca de texto** que se ha creado.

**4. Aplicar** en ambas ventanas. **Cerrar.**

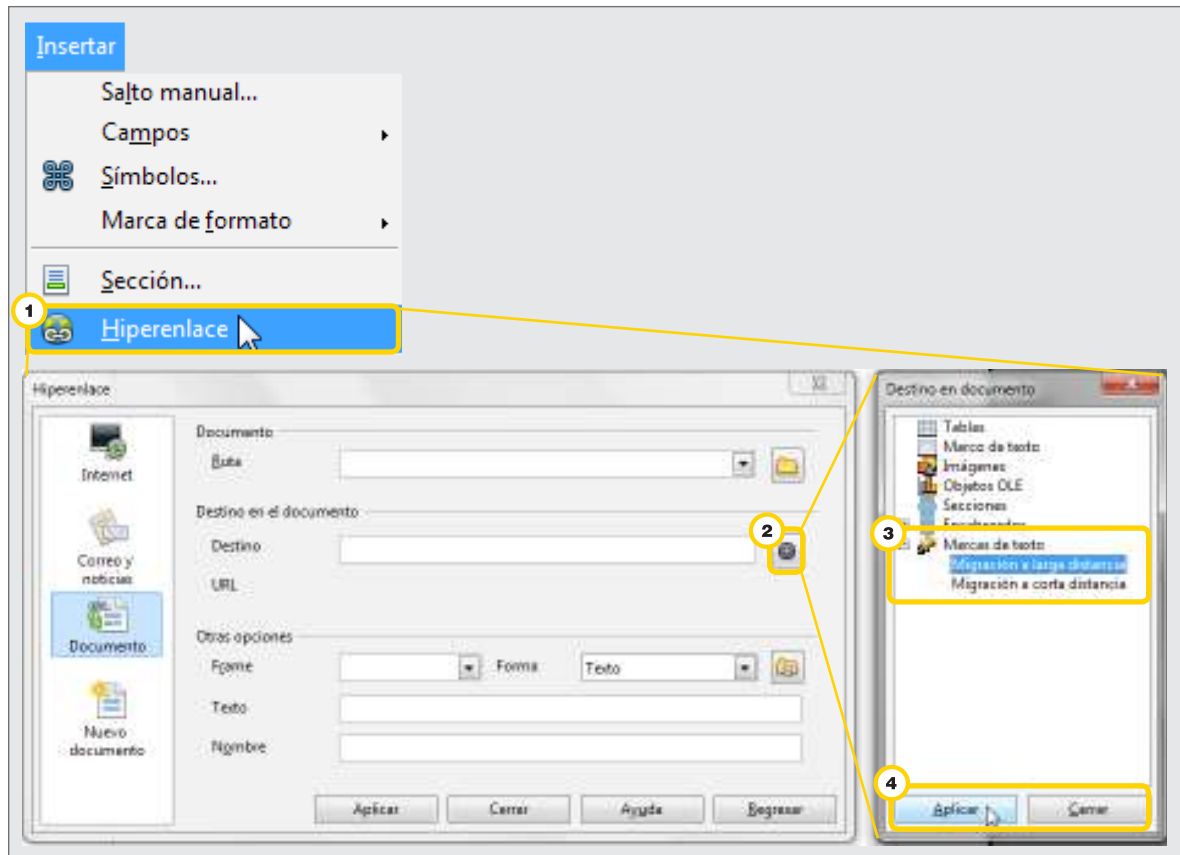

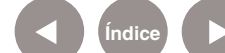

## **Paso a paso** Guardar el documento

Para guardar el documento:

- **1.** En la **Barra de menú** ir a **Archivo Guardar como…**
- **2.** Completar los campos:
	- • **Nombre.**
	- • **Tipo**: permite guardar el documentos en distintos formatos.

Guardar como archivo **Microsoft Word 97/2000/XP (.doc)**,

para que el archivo sea compatible con Microsoft Word.

 También se puede guardar el documento con el formato nativo de Writer: .odt (opendocument text).

**3.** En **Examinar carpetas** seleccionar la ubicación en donde se quiera guardar el archivo.

#### **4. Guardar.**

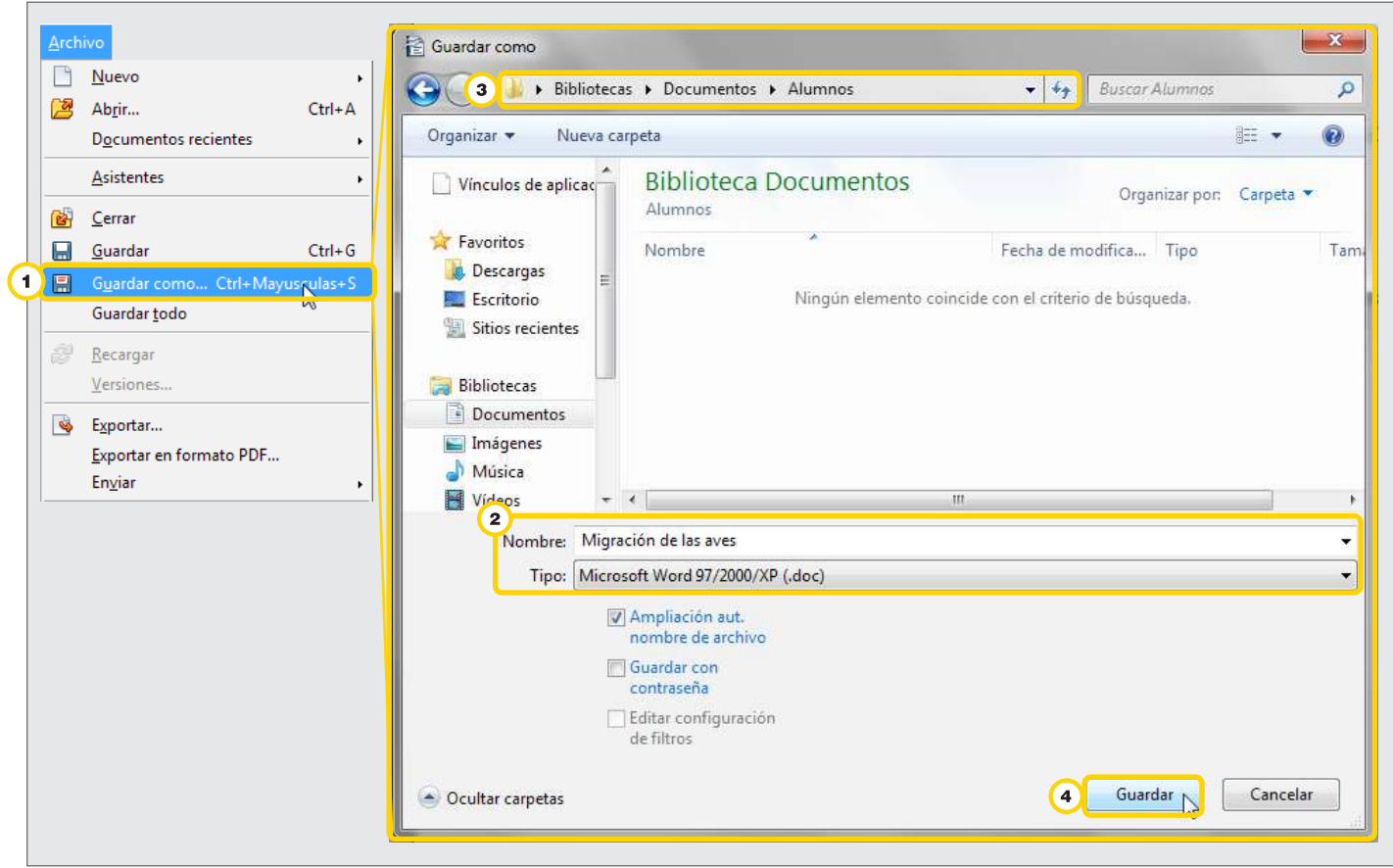

Ministerio de Educación

**Buenos Aires Ciudad** 

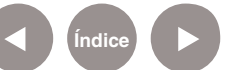

**Índice Plan Integral de Educación Digital**  Dirección Operativa de Incorporación de Tecnologías (InTec) Ministerio de Educación del Gobierno de la Ciudad de Buenos Aires

## **Paso a paso** Crear un archivo en formato PDF

El documento también se puede guardar en formato PDF. Para eso:

- **1.** En la **Barra de menú** ir a **Archivo Exportar**.
- **2.** Seleccionar el lugar en la computadora donde se quiere guardar el archivo.
- **3.** Completar los campos:
	- • **Nombre.**
	- • **Tipo**: activar la opción PDF-Portable Document Format (.pdf)
- **4.** Seleccionar **Guardar**.

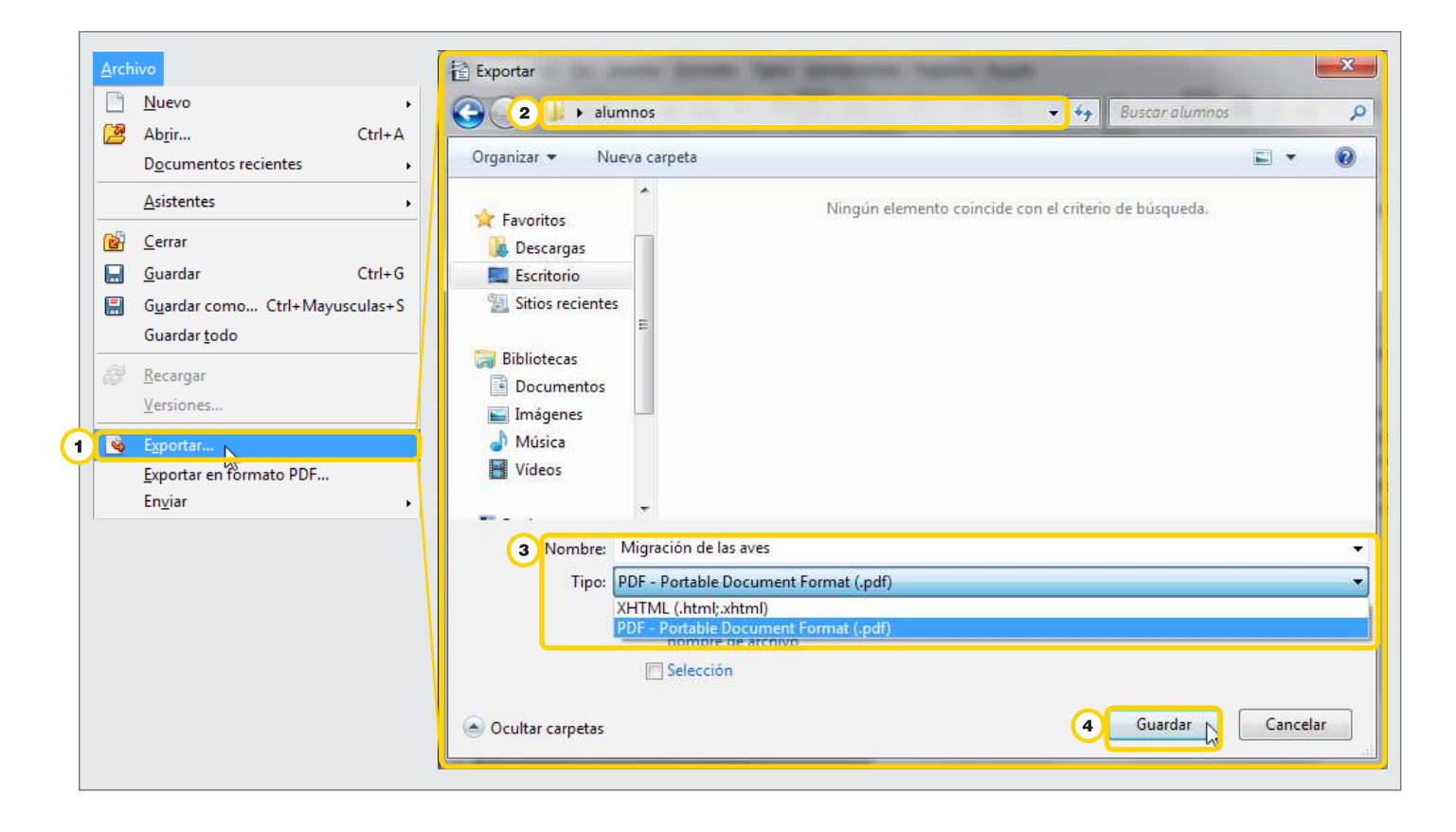

**Buenos Aires Ciudad** 

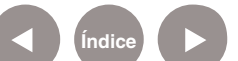

**Índice <b>Plan Integral de Educación Digital** Dirección Operativa de Incorporación de Tecnologías (InTec) Ministerio de Educación del Gobierno de la Ciudad de Buenos Aires

- **5.** Se abrirá la ventana **Opciones PDF.** Desde ahí se podrá **imprimir**
- **el archivo, reducir la resolución de imagen**, entre otros.
- **6.** La pestaña **Seguridad** permite establecer contraseñas de uso.
- **7.** Seleccionar **Exportar** .
- **8.** Se generará automáticamente el nuevo archivo PDF.

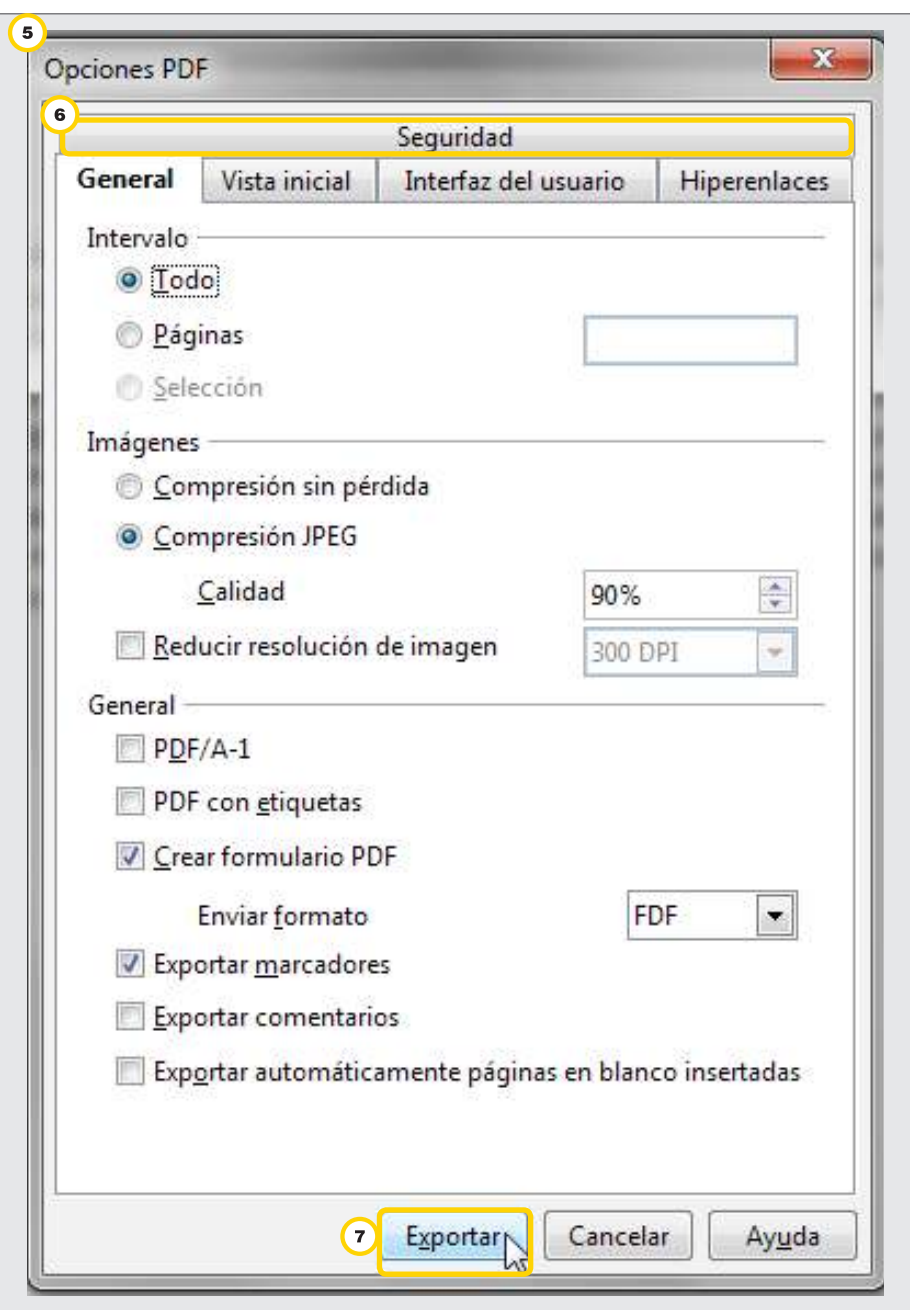

Ministerio de Educación

**Buenos Aires Ciudad** 

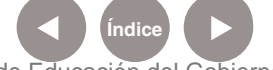

**Índice Plan Integral de Educación Digital**  Dirección Operativa de Incorporación de Tecnologías (InTec) Ministerio de Educación del Gobierno de la Ciudad de Buenos Aires

## **Paso a paso** Imprimir un documento

Para imprimir un documento:

**1.** En la **Barra de menú** ir a **Archivo - Imprimir.**

**2.** Especificar la impresora, la cantidad de páginas que se desea imprimir y la cantidad de copias.

**3.** Seleccionar **Imprimir**.

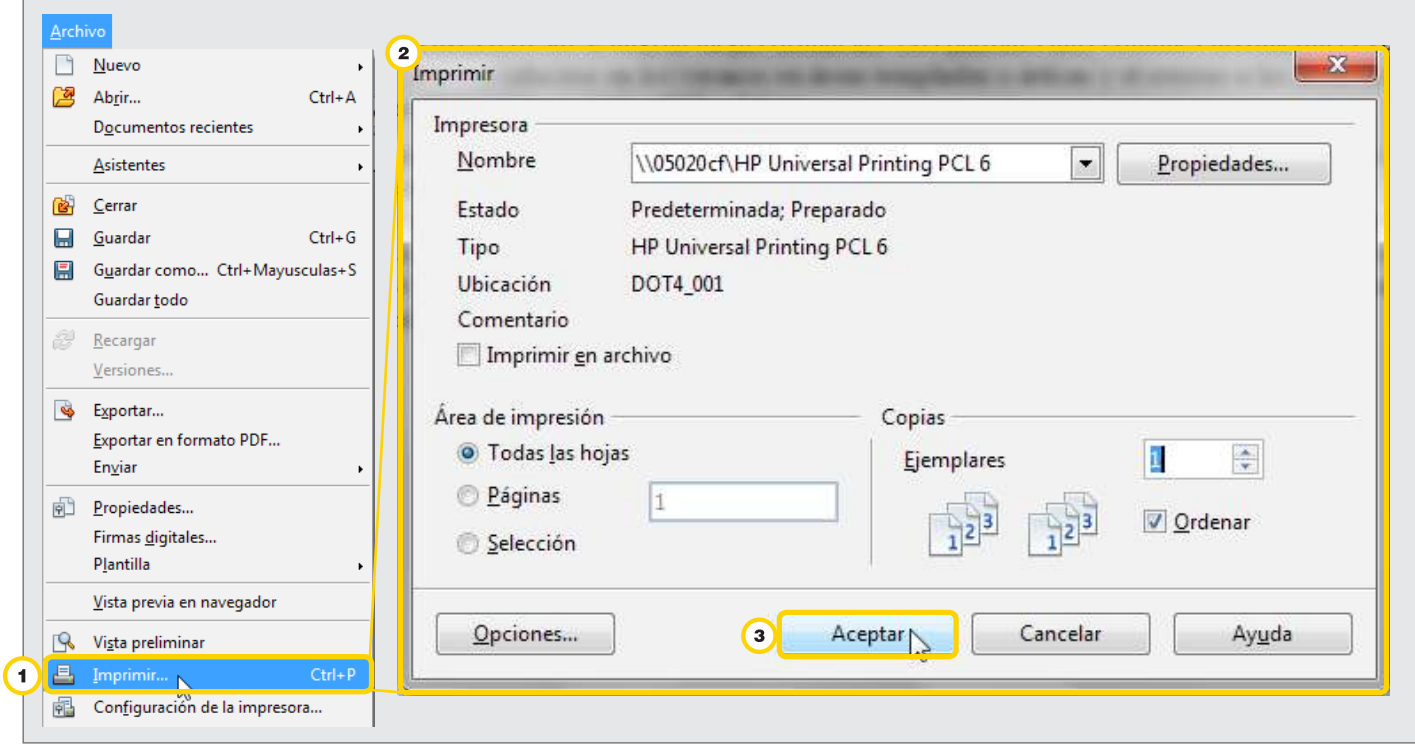

**Buenos Aires Ciudad** 

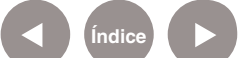

**Índice Plan Integral de Educación Digital**  Dirección Operativa de Incorporación de Tecnologías (InTec) Ministerio de Educación del Gobierno de la Ciudad de Buenos Aires

# **Enlaces** de interés

## **Manual de Writer 3. Escuela Tic 2.0**

http://escuelatic20.weebly.com/uploads/3/2/4/9/3249651/4\_ manualopenofficewriter3.pdf

## **Manual de Writer. Compunauta.**

Completo manual de 532 páginas con todas las funcionalidades del programa

http://integrar.bue.edu.ar/wp-content/uploads/2010/08/Manual-del-

Procesador-de-textos-Writer.pdf

Ministerio de Educación

**Buenos Aires Ciudad** 

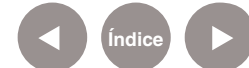

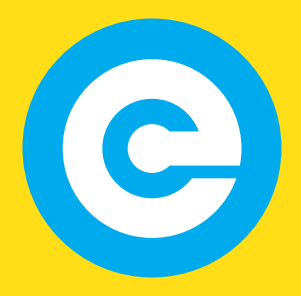

www.educacion.buenosaires.gob.ar

Contacto:

**asistencia.pedagogica.digital@bue.edu.ar**

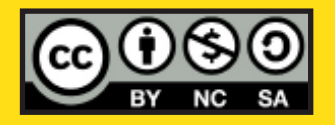

Esta obra se encuentra bajo una Licencia Attribution-NonCommercial-ShareAlike 2.5 Argentina de Creative Commons. Para más información visite http://creativecommons.org/licenses/by-nc-sa/2.5/ar/

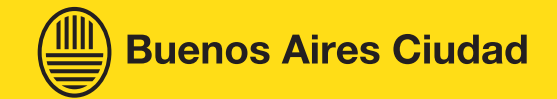

Ministerio de Educación

Ministerio de Educación del Gobierno de la Ciudad de Buenos Aires 30-05-2025